# Investigator® ESSplex Plus Handbook

For multiplex amplification of the new European standard set of loci, plus Amelogenin

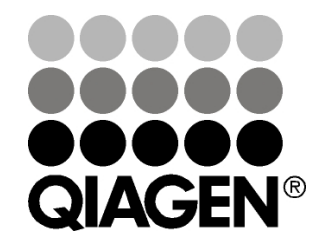

Sample & Assay Technologies

## QIAGEN Sample and Assay Technologies

QIAGEN is the leading provider of innovative sample and assay technologies, enabling the isolation and detection of contents of any biological sample. Our advanced, high-quality products and services ensure success from sample to result.

### QIAGEN sets standards in:

- **Purification of DNA, RNA, and proteins**
- Nucleic acid and protein assays
- **No. 3** microRNA research and RNAi
- **Automation of sample and assay technologies**

Our mission is to enable you to achieve outstanding success and breakthroughs. For more information, visit www.qiagen.com.

### **Contents**

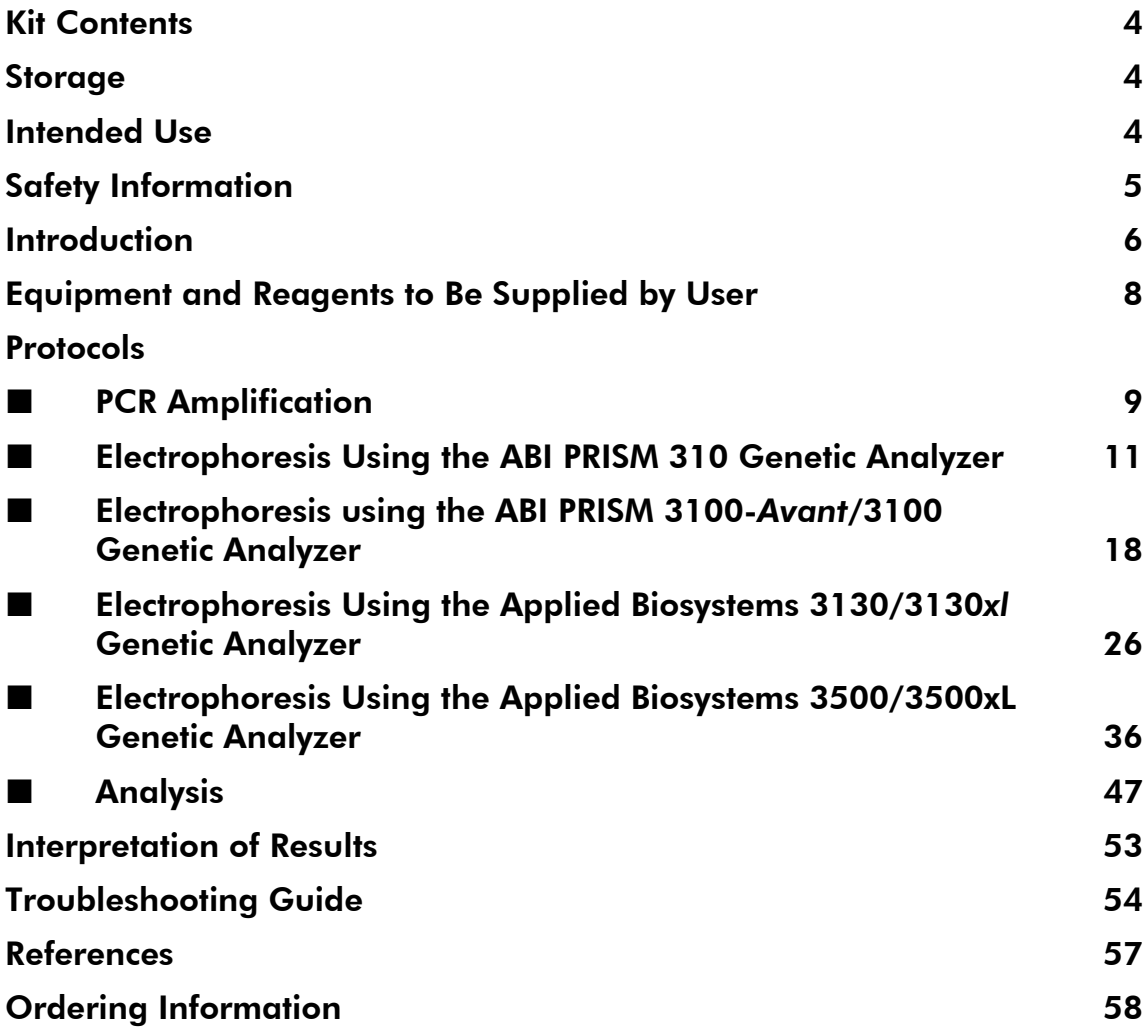

### Kit Contents

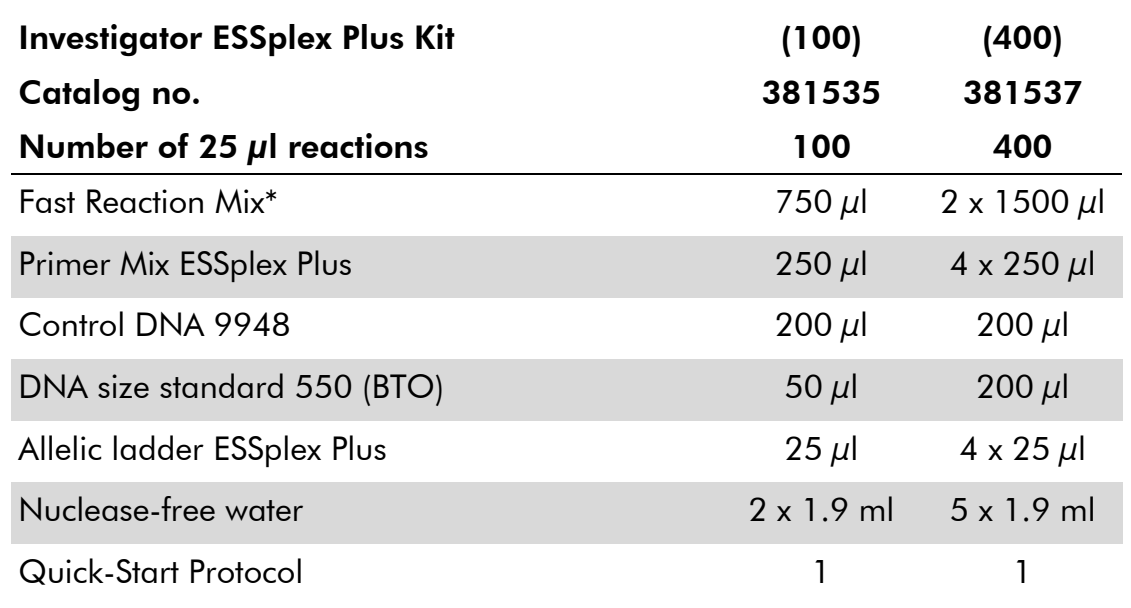

\* Contains HotStarTaq® Plus DNA Polymerase, dNTPs, MgCl<sub>2</sub>, and bovine serum albumin (BSA).

### **Storage**

The Investigator ESSplex Plus Kit is shipped on dry ice. It should be stored immediately upon receipt at –20°C in a constant-temperature freezer. Avoid repeated thawing and freezing. Primer mix and allelic ladder must be stored protected from the light. DNA samples and post-PCR reagents (allelic ladder and DNA size standard) should be stored separately from the PCR reagents. Under these conditions, the components are stable until the expiration date indicated on the kit.

Once opened, the Investigator ESSplex Plus Kit should be stored at 4–8°C for a maximum of 2 weeks.

## Intended Use

The Investigator ESSplex Plus Kit is intended for molecular biology applications in forensic, human identity, and paternity testing. This product is not intended for the diagnosis, prevention, or treatment of a disease.

All due care and attention should be exercised in the handling of the products. We recommend all users of QIAGEN products to adhere to the NIH guidelines that have been developed for recombinant DNA experiments, or to other applicable guidelines.

## Safety Information

When working with chemicals, always wear a suitable lab coat, disposable gloves, and protective goggles. For more information, please consult the appropriate safety data sheets (SDSs). These are available online in convenient and compact PDF format at www.qiagen.com/safety where you can find, view, and print the SDS for each QIAGEN kit and kit component.

### 24-hour emergency information

Chemical emergency or accident assistance is available 24 hours a day from:

CHEMTREC

USA and Canada Tel: 1-800-424-9300

Outside USA & Canada Tel: +1 703-527-3887 (collect calls accepted)

### Introduction

The Investigator ESSplex Plus Kit is intended for multiplex PCR in forensic casework. The 15 polymorphic STR markers recommended by the European Network of Forensic Science Institutes (ENFSI) and the European DNA Profiling Group (EDNAP) as the new European Standard Set of loci (D1S1656, D2S441, D2S1338, D3S1358, D8S1179, D10S1248, D12S391, D16S539, D18S51, D19S433, D21S11, D22S1045, FGA [FIBRA], TH01 [TC11], and vWA), and the gender-specific Amelogenin are amplified simultaneously.

The Investigator ESSplex Plus Kit has been developed specifically for rapid and reliable generation of DNA profiles from blood, buccal swabs, and forensic stains. The kit utilizes QIAGEN's fast-cycling PCR technology, which allows amplification in 90 minutes and provides highly robust results through its inhibitor-resistant chemistry. The primers are fluorescence-labeled with one of the following dyes:

- 6-FAM™: Amelogenin, TH01, D3S1358, vWA, D21S11
- BTG: D16S539, D1S1656, D19S433, D8S1179, D2S1338
- BTY: D10S1248, D22S1045, D12S391, FGA
- BTR: D2S441, D18S51

The optimal amount of DNA under standard conditions is 0.2–0.5 ng. Internal validations demonstrated reliable results with <0.1 ng DNA.

The Investigator ESSplex Plus Kit was validated using the GeneAmp® PCR System 9700 and the Applied Biosystems® 3500™ Genetic Analyzer.

Table 1 shows the STR loci with their chromosomal mapping and repeat motifs that are concordant with the International Society for Forensic Genetics (ISFG) guidelines for the use of microsatellite markers (Bär et al., 1997). The nomenclature for STR Loci D10S1248 and D22S1045 is in accordance with Hill et al. (2008).

For information about known microvariants not contained in the Investigator ESSplex Plus Allelic Ladder, see the National Institute of Standards and Technology (NIST) web site (www.cstl.nist.gov/biotech/strbase/).

| Locus              | GenBank®<br>accession<br>number | <b>Repeat motif</b><br>of the reference allele                                                         | Chromosomal<br>mapping |
|--------------------|---------------------------------|----------------------------------------------------------------------------------------------------|------------------------|
| Amelogenin X       | M55418                          |                                                                                                    | Xp22.1-22.3            |
| Amelogenin Y       | M55419                          |                                                                                                    | Yp11.2                 |
| D1S1656            | NC 000001.9                     | $[TAGA]_{16}$<br>$[TGA][TAGA][TAGG]$ <sub>1</sub> $[TG]_5$                                             | 1q42                   |
| D2S441             | AL079112                        | $[TCTA]_{12}$                                                                                          | 2p14                   |
| D2S1338            | G08202                          | $[TGCC]_{6}[TICC]_{11}$                                                                                | 2q35                   |
| D3S1358            | 11449919                        | TCTA $[TCTG]_2$ $[TCTA]_{15}$                                                                          | 3p25.3                 |
| D8S1179            | G08710                          | $[TCTA]_{12}$                                                                                          | 8q23.1-23.2            |
| D10S1248           | AL391869                        | $[GGAA]_{13}$                                                                                          | 10q26.3                |
| D12S391            | G08921                          | $[AGAT]_5$ GAT $[AGAT]_7$<br>$[AGAC]_6$ AGAT                                                           | 12p13.2                |
| D16S539            | G07925                          | $[GATA]_{11}$                                                                                          | 16q24.1                |
| D18S51             | L18333                          | $[AGAA]_{13}$                                                                                          | 18q21.3                |
| D19S433            | G08036                          | AAGG [AAAG] AAGG<br>TAGG [AAGG] <sub>11</sub>                                                          | 19q12                  |
| D21S11             | AP000433                        | $[TCTA]_4$ $[TCTG]_6$ $[TCTA]_3$<br>TA $[TCTA]_3$ TCA $[TCTA]_2$<br><b>TCCATA [TCTA]</b> <sub>11</sub> | 21q21.1                |
| D22S1045           | AL022314                        | $[ATT]_{14}$ ACT $[ATT]_2$                                                                             | 22q12.3                |
| FGA (FIBRA)        | M64982                          | $[TTIC]_3$ $TTTTTTCT$<br>$\left[\text{CTTT}\right]_{13}$ CTCC $\left[\text{TTCC}\right]_{2}$           | 4q28.2                 |
| <b>TH01 (TC11)</b> | D00269                          | $[TCAT]_9$                                                                                             | 11p15.5                |
| vWA                | M25858                          | TCTA $[TCTG]_4$ $[TCTA]_{13}$                                                                          | 12p13.31               |

Table 1. Locus-specific information of the Investigator ESSplex Plus Kit

### Equipment and Reagents to Be Supplied by User

When working with chemicals, always wear a suitable lab coat, disposable gloves, and protective goggles. For more information, consult the appropriate material safety data sheets (MSDSs), available from the product supplier.

- Hi-Di™ Formamide, 25 ml (Applied Biosystems®, cat. no. 4311320)
- $\blacksquare$  Matrix Standards BT5 for single-capillary instruments, e.g., ABI PRISM® 310 Genetic Analyzer (see Ordering Information, page 58)
- Matrix Standards BT5 for multi-capillary instruments, e.g., ABI PRISM 3100/3130 and Applied Biosystems 3500 (see Ordering Information, page 58)
- $\blacksquare$  Pipets and pipet tips

One of the following DNA analyzers: ABI PRISM 310 Genetic Analyzer ABI PRISM 3100-*Avant*/3100 Genetic Analyzer ABI PRISM 3130/3130x1 Genetic Analyzer Applied Biosystems 3500/3500xL Genetic Analyzer

- One of the following PCR thermal cyclers: QIAGEN Rotor-Gene® Q GeneAmp PCR System 9700 Bio-Rad PTC-200 Biometra UNO-Thermoblock Eppendorf® Mastercycler® ep
- **PCR** tubes or plates

#### Validity analysis software for human identification products

Investigator Human Identification PCR Kits require calibration with an allelic ladder. Therefore, the software used must be compatible with human identification (HID) products for forensic applications. We recommend Investigator IDproof, Investigator IDproof Mixture, GeneMapper® *ID*, GeneMapper *ID-X*, or Genotyper® Software. The Investigator Template Files facilitate data analysis and are valid with the software mentioned above.

### Protocol: PCR Amplification

This protocol is for PCR amplification of STR loci from forensic samples using the Investigator ESSplex Plus Kit.

#### Important points before starting

- Set up all reaction mixtures in an area separate from that used for DNA isolation and PCR product analysis (post-PCR).
- Use disposable tips containing hydrophobic filters to minimize crosscontamination risks.

#### Things to do before starting

- Before opening the tubes containing PCR components, vortex and then centrifuge briefly to collect contents at the bottom of the tubes.
- $\blacksquare$  The recommended amount of DNA under standard conditions is 0.5 ng. Internal validations demonstrated robust and balanced results with 0.2–2 ng DNA, and reliable results with <0.1 ng DNA.

#### Procedure

- 1. Thaw PCR components and template nucleic acid. Mix thoroughly before use.
- 2. Prepare a master mix according to Table 2.

The master mix contains all of the components needed for PCR except the template (sample) DNA and nuclease-free water.

Prepare a volume of master mix 10% greater than that required for the total number of PCR assays to be performed. This should include positive and negative control reactions.

- 3. Mix the master mix thoroughly, and dispense appropriate volumes into PCR tubes or the wells of a PCR plate.
- 4. Add template DNA and nuclease-free water to the master mix, to give a final sample volume of 25  $\mu$ l.
- 5. Prepare positive and negative controls.

Positive control: Use 5  $\mu$ l of the Control DNA.

Negative control: Use nuclease-free water instead of template DNA in the reaction.

#### Table 2. Reaction setup

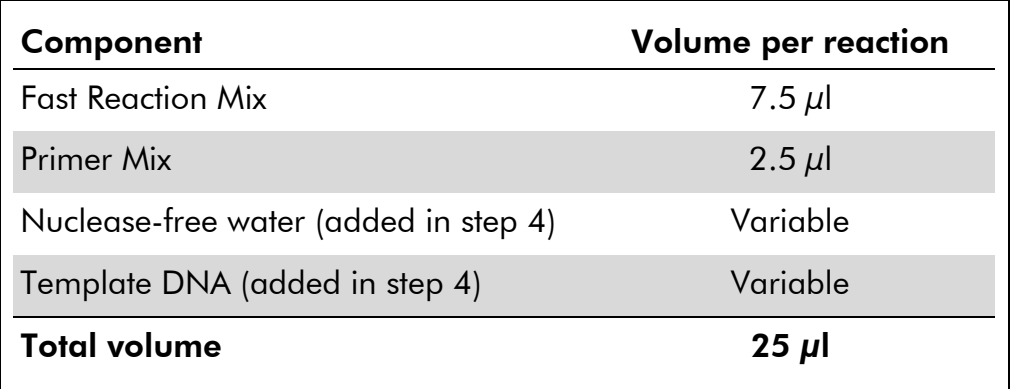

#### 6. Mix reactions thoroughly.

For optimal results, mix the prepared and sealed PCR plate prior to amplification using an Eppendorf Thermomixer Comfort (orbital shaker) for 5 min at 1200 rpm at room temperature. Use constant shaking without pauses.

#### 7. Program the thermal cycler according to the manufacturer's instructions, using the conditions outlined in Table 3.

Note: If using the GeneAmp PCR System 9700 with an Aluminum Block, use "Std Mode", or with a Silver 96-Well Block or Gold-plated Silver 96-Well Block, use "Max Mode". Do not use "9600 Emulation Mode".

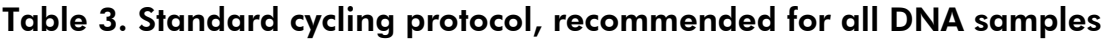

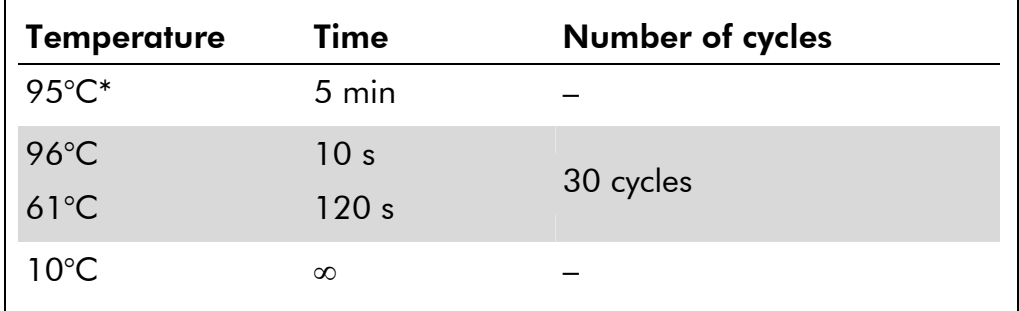

\* Hot-start to activate DNA polymerase.

8. After the cycling protocol is completed, store samples at –20°C protected from the light, or proceed directly with running the electrophoresis.

### Protocol: Electrophoresis Using the ABI PRISM 310 Genetic Analyzer

For general instructions on instrument setup, matrix generation, and application of the GeneScan® or GeneMapper *ID* Software, refer to the *ABI PRISM 310 Genetic Analyzer User's Manual*. Electrophoresis using the GeneScan Software is described below.

The virtual filter set G5 is used for combined application of the 5 fluorescent labels 6-FAM, BTG, BTY, BTR, and BTO. This matrix standard is known as BT5.

The materials required for electrophoresis are given in Table 4.

| <b>Material</b> | <b>Specifications</b>                     |
|-----------------|-------------------------------------------|
| Capillary       | 47 cm/50 $\mu$ m (green)                  |
| Polymer         | POP-4™ for ABI PRISM 310 Genetic Analyzer |
| <b>Buffer</b>   | 10x Genetic Analyzer Buffer with EDTA     |

Table 4. Materials required for electrophoresis

### Matrix generation

Before conducting DNA fragment size analysis with the filter set G5, a matrix with the 5 fluorescent labels 6-FAM, BTG, BTY, BTR, and BTO must be generated (Table 5).

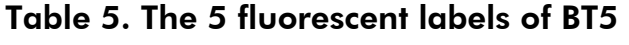

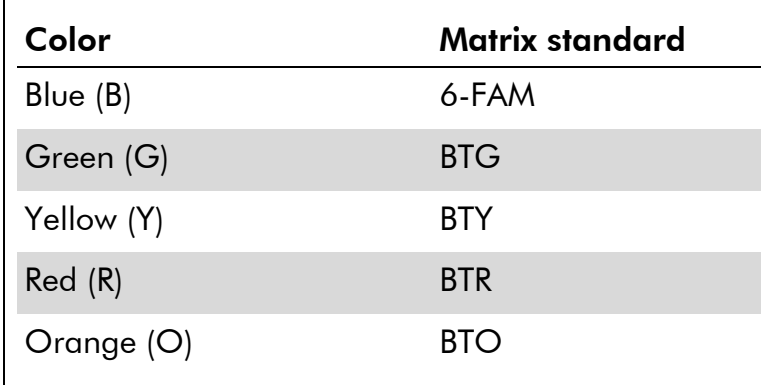

1. Five electrophoresis runs should be conducted, one for each fluorescent label. Runs should be conducted under the same conditions as for the samples and allelic ladders of the Investigator ESSplex Plus Kit (Table 6).

| <b>Matrix sample</b> | Component             | Volume       |
|----------------------|-----------------------|--------------|
| Matrix sample 1      | Hi-Di Formamide       | 12.0 $\mu$ l |
|                      | Matrix standard 6-FAM | 1.0 $\mu$    |
| Matrix sample 2      | Hi-Di Formamide       | 12.0 $\mu$   |
|                      | Matrix standard BTG   | 1.0 $\mu$    |
| Matrix sample 3      | Hi-Di Formamide       | 12.0 $\mu$   |
|                      | Matrix standard BTY   | 1.0 $\mu$    |
| Matrix sample 4      | Hi-Di Formamide       | 12.0 $\mu$   |
|                      | Matrix standard BTR   | 1.0 $\mu$    |
| Matrix sample 5      | Hi-Di Formamide       | 12.0 $\mu$   |
|                      | Matrix standard BTO   | 1.0 $\mu$ l  |

Table 6. Matrix setup for ABI single capillary instrument (ABI PRISM 310 Genetic Analyzer)

### 2. Denature for 3 min at 95°C.

- 3. Snap freeze by placing the plate on ice for 3 min. Alternatively, the thermal cycler set to 4°C may be used to cool the plate.
- 4. Load the samples on the tray.
- 5. Create a Sample Sheet and enter the sample designation. Table 7 shows the injection list for the matrix generation.

| Parameter              | <b>Settings</b>        |
|------------------------|------------------------|
| Module File            | GS STR POP-4 (1 ml) G5 |
| <b>Matrix File</b>     | None                   |
| Size Standard          | None <sup>*</sup>      |
| Injection Time (s)     | 5                      |
| Injection Voltage (kV) | 15                     |
| Run Voltage (kV)       | 15                     |
| Run Temperature (°C)   | 60                     |
| Run Time (min)         | 24                     |

Table 7. Injection list for matrix generation

\* Always prepare matrix standards without DNA Size Standard (BTO).

#### Analysis of the matrix samples

- 1. Run the GeneScan Software.
- 2. Select "New" from the File menu, and then select "Project".
- 3. Open the folder of the current run and select "Add Sample Files".
- 4. Select a matrix sample in the "Sample File" column.
- 5. Click "Sample" and then "Raw Data".
- 6. Check the matrix samples for a flat baseline. As shown in the figure (next page), there should be at least 5 peaks with peak heights of 1000–4000 RFU for each matrix sample.

Note: The optimal range is 2000–4000 RFU.

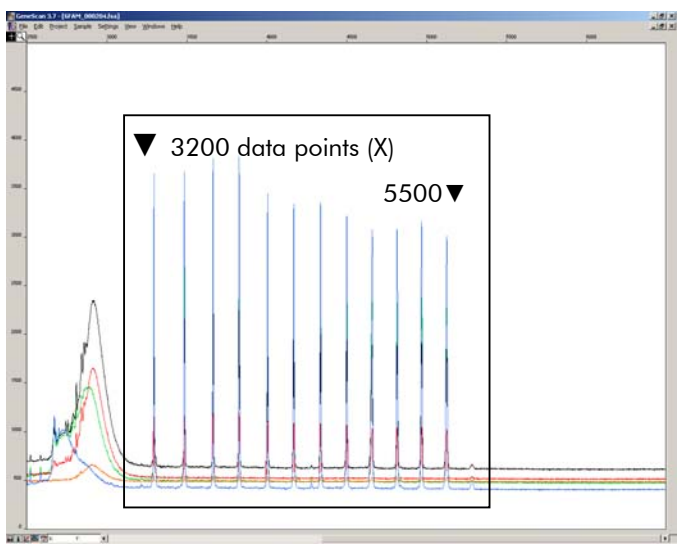

Electropherogram with raw data of the matrix standard 6-FAM.

- 7. Select an analysis range with a flat baseline and re-inject the matrix sample, if necessary.
- 8. Record start and end value (data points) of the analysis range; e.g., start value 3200, end value 5500.
- 9. Calculate the difference between the end and start values; e.g., 5500–3200=2300 data points.

Generation of a matrix

- 1. Select "New" in the File menu, and then select "Matrix".
- 2. Import the matrix samples for all dyes (B, G, Y, R, and O).
- 3. Enter a "Start At" value, e.g., 3200.
- 4. Under "Points", enter the calculated difference between end and start values, e.g., 2300.
- 5. Click "OK" to calculate the new matrix.

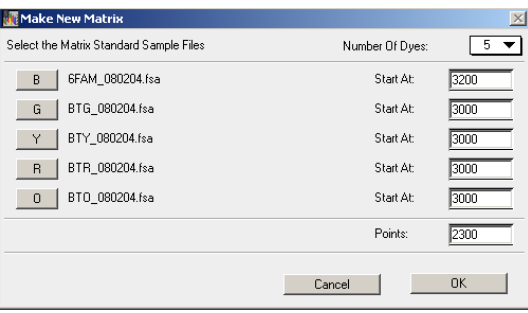

Matrix sample selection.

6. Select "Save as" in the File menu to save the new matrix in the matrix folder.

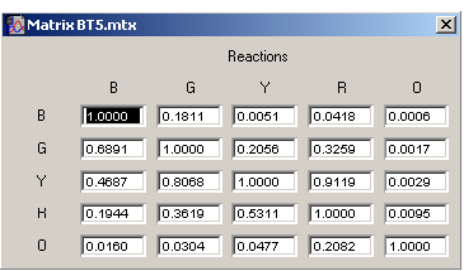

New matrix BT5.

Checking the matrix

- 1. To check the new matrix with current samples, select "New" in the File menu, and then select "Project".
- 2. Open the folder of the respective run and select "Add Sample Files".
- 3. Select the sample(s) in the Sample File column.
- 4. Click "Sample" and then "Install New Matrix" to open the matrix folder and select the new matrix.
- 5. Re-analyze the samples.

Note: There should be no pull-up peaks between the dye panels (B, G, Y, R, O) with the new matrix.

### Sample preparation

1. Set up a mixture of formamide and DNA size standard according to Table 8.

### Table 8. Setup of formamide and DNA size standard mixture

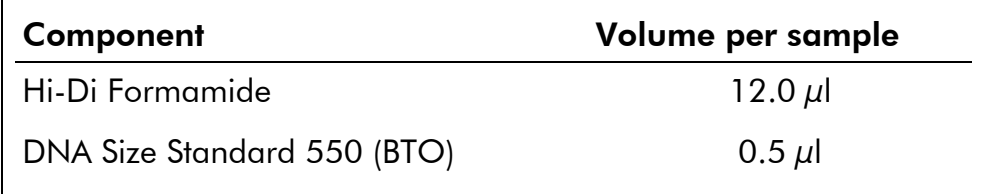

- 2. Aliquot 12 µl of the mixture to a tube for each sample to be analyzed.
- 3. Add 1 µl PCR product or allelic ladder (diluted, if necessary).
- 4. Denature for 3 min at 95°C.
- 5. Snap freeze by placing the plate on ice for 3 min. Alternatively, the thermal cycler set to 4°C may be used to cool the plate.
- 6. Load the samples on the tray.

### Setting up the GeneScan Software

Create a Sample Sheet and enter sample designation.

| Component              | <b>Settings</b>        |
|------------------------|------------------------|
| Module File            | GS STR POP-4 (1 ml) G5 |
| <b>Matrix File</b>     | e.g., Matrix BT5       |
| Size Standard          | e.g., SST-BTO 60-500bp |
| Injection Time (s)     | $5*$                   |
| Injection Voltage (kV) | 15                     |
| Run Voltage (kV)       | 15                     |
| Run Temperature (°C)   | 60                     |
| Run Time (min)         | 28 <sup>†</sup>        |

Table 9. Injection list for ABI PRISM 310 Genetic Analyzer

\* Deviating from standard settings, the injection time may range between 1 and 10 s depending on the type of sample. If samples with very high signal intensities are recorded, a shorter injection time may be selected. For samples with low DNA content, an injection time up to 10 s may be necessary.

† The run time for Investigator ESSplex Plus was modified in order to be able to analyze fragments with lengths of up to 500 bp.

### Analysis parameters

Table 10 lists the recommended analysis parameters.

| <b>Parameter</b>             | <b>Settings</b>                       |
|------------------------------|---------------------------------------|
| Analysis Range               | Start: 2000                           |
|                              | Stop: 10,000                          |
| Data Processing              | <b>Baseline: Checked</b>              |
|                              | Multi-component: Checked              |
|                              | Smooth options: Light                 |
| <b>Peak Detection</b>        | Peak Amplitude Thresholds             |
|                              | $B:^* Y:^*$                           |
|                              | $G: K^* R: K^*$                       |
|                              | O:                                    |
|                              | Min. Peak Half Width: 2 pts           |
|                              | Polynomial Degree: 3                  |
|                              | Peak Window Size: 11 pts <sup>t</sup> |
| Size Call Range              | Min: 60                               |
|                              | Max: 550                              |
| Size Calling Method          | <b>Local Southern Method</b>          |
| <b>Split Peak Correction</b> | None                                  |

Table 10. Recommended analysis parameters for the ABI PRISM 310 Genetic Analyzer

\* The peak amplitude threshold (cutoff value) corresponds to the minimum peak height that will be detected by the GeneScan or GeneMapper *ID* Software. Thresholds are usually 50–200 RFU and should be determined individually by the laboratory. Recommendation: The minimal peak height should be 3-times as high as the background noise of the baseline.

† Only the setting for Peak Window Size is different to defaults from Applied Biosystems for HID analysis.

Note: For information on the use of the recommended Template Files (as analysis parameters), refer to the appropriate Investigator Template Files User Guide (Genotyper®, GeneMapper *ID*, or GeneMapper *ID-X*).

### Protocol: Electrophoresis using the ABI PRISM 3100- *Avant*/3100 Genetic Analyzer

For detailed instructions on instrument setup, spectral calibration, application of the ABI PRISM 3100 Data Collection Software version 1.01 or 1.1 and the GeneScan Software, refer to the *ABI PRISM 3100-*Avant*/3100 Genetic Analyzer User's Manual*.

The system with 4 capillaries is the ABI PRISM 3100-*Avant* Genetic Analyzer and the system with 16 capillaries is the ABI PRISM 3100 Genetic Analyzer.

The virtual filter set G5 is used for combined application of the 5 fluorescent labels 6-FAM, BTG, BTY, BTR, and BTO. This matrix standard is known as BT5.

The materials required for electrophoresis are given in Table 11.

| <b>Material</b> | <b>Specifications</b>                                                   |
|-----------------|-------------------------------------------------------------------------|
| Capillary       | 36 cm Capillary Array for ABI PRISM 3100-Avant/3100<br>Genetic Analyzer |
| Polymer         | POP-4 Polymer for ABI PRISM 3100-Avant/3100 Genetic<br>Analyzer         |
| <b>Buffer</b>   | 10x Genetic Analyzer Buffer with EDTA                                   |

Table 11. Materials required for electrophoresis

### Spectral calibration/matrix generation

Proper spectral calibration is critical for evaluation of multicolor systems with the ABI PRISM 3100-*Avant*/3100 Genetic Analyzer and should be done before conducting fragment length analysis. The calibration procedure creates a matrix which is used to correct the overlapping of fluorescence emission spectra of the dyes.

Spectral calibration comprises the following steps:

- **Preparing the spectral calibration standards**
- **L** Loading the standards to the 96-well reaction plate (one sample per capillary)
- $\blacksquare$  Entering the plate composition
- **Performing a spectral calibration run and checking the matrix**

### Preparing the spectral calibration standards

Example for 4 capillaries (ABI PRISM 3100-*Avant* Genetic Analyzer)

1. Set up a mixture of formamide and Matrix Standard BT5 according to Table 12.

### Table 12. Setup of formamide and Matrix Standard BT5 mixture for 4 capillaries

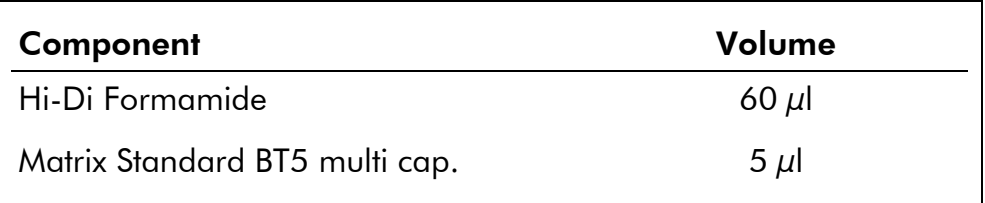

- 2. Load 12 μl of the mixture to 96-well plate; e.g., positions A1–D1.
- 3. Denature for 3 min at 95°C.
- 4. Snap freeze by placing the plate on ice for 3 min. Alternatively, the thermal cycler set to 4°C may be used to cool the plate.

### Example for 16 capillaries (ABI PRISM 3100 Genetic Analyzer)

1. Set up a mixture of formamide and Matrix Standard BT5 according to Table 13.

### Table 13. Setup of formamide and Matrix Standard BT5 mixture for 16 capillaries

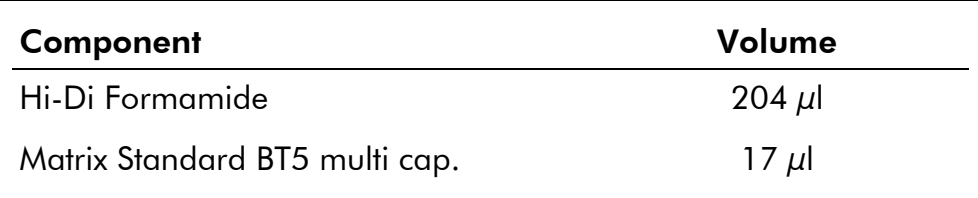

- 2. Load 12 μl of the mixture to 96-well plate; e.g., positions A1–H1 and  $A2-H2$ .
- 3. Denature for 3 min at 95°C.
- 4. Snap freeze by placing the plate on ice for 3 min. Alternatively, the thermal cycler set to 4°C may be used to cool the plate.

### Performing a spectral calibration run

The parameter file for DyeSetG5 must be modified once to achieve successful calibration with the Data Collection Software version 1.0.1 or 1.1.

### Spectral parameter

- 1. To change settings in the parameter file, go to the following path: D:\AppliedBio\Support Files\Data Collection SupportFiles\CalibrationData\Spectral Calibration\ParamFiles
- 2. Select "MtxSTD{Genescan SetG5} to open the PAR file.
- 3. Change "Condition Bounds Range" to [1.0, 20.0].
- 4. If the calibration was unsuccessful, also change Sensitivity to 0.1 and Quality to 0.8.
- 5. Select "Save As" in the File menu and save the parameter file under a new name; e.g., MtxStd{Genescan\_SetG5\_BT5}.par.

Note: Always use this parameter file for spectral calibration runs using QIAGEN Matrix Standard BT5.

#### Plate Editor for spectral calibration

- 1. Place the 96-well plate on the autosampler tray.
- 2. Run the ABI PRISM 3100 Data Collection Software.
- 3. In Plate View, click "New" to open the Plate Editor dialog box.
- 4. Enter a name for the plate.
- 5. Select a Spectral Calibration.
- 6. Select "96-Well" as plate type, and click "Finish".

#### Table 14. Plate Editor for spectral calibration

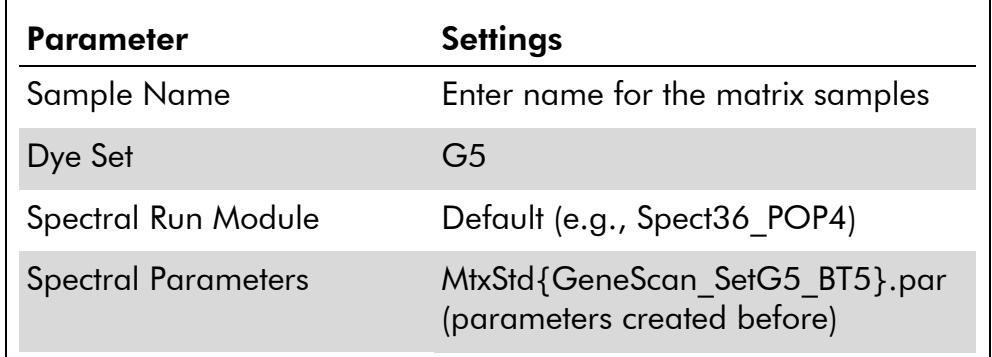

7. Click the column header to select the entire column, and select "Fill Down" from the Edit menu to apply the information to the selected samples. Confirm by clicking "OK".

- 8. Link the reaction plate on the autosampler tray with the created plate ID and start the run.
- 9. Upon completion of the run, check in the Spectral Calibration Result dialog box that all capillaries have successfully passed calibration (label A).

If individual capillaries are labeled X, refer to the *ABI PRISM 3100-* Avant*/3100 Genetic Analyzer User's Manual.* 

### 10. Click "OK" to confirm completion of the run.

#### Checking the matrix

- 1. Select "Display Spectral Calibration" from the Tools menu, then "Dye Set" and "G5" to review the spectral calibration profile for each capillary.
- 2. The quality value (Q value) must be greater than 0.95 and the condition number (C value) must be between 1 and 20. Both values must be within the predetermined range.
- 3. Check for a flat baseline in the matrix samples. There should be 5 peaks with heights of 1000–5000 RFU in each matrix sample. Note: The optimal range is 2000–4000 RFU.
- 4. Check the new matrix with the current samples. There should be no pull-up peaks between the dye panels (B, G, Y, R, and O) with the new matrix.
- 5. If the calibration failed, follow instructions in the section "Spectral parameter" on page 20.
- 6. If all capillaries have passed the calibration, the last calibration file for Dye Set G5 must be activated manually. Click "Set Active Spectral Calibration" under the Tools menu.
- 7. Rename the calibration file under Set Matrix Name (e.g., BT5\_Date of calibration).

### Sample preparation

1. Set up a mixture of formamide and DNA size standard according to Table 15.

#### Table 15. Setup of formamide and DNA size standard mixture

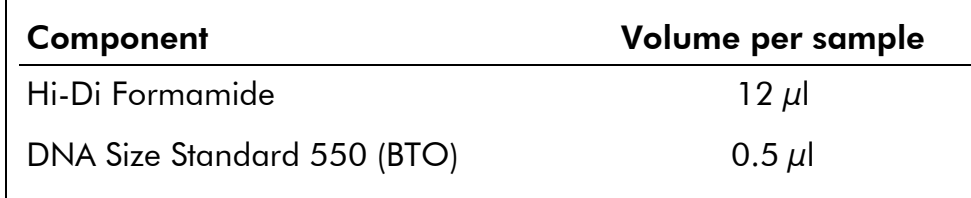

- 2. Aliquot 12  $\mu$  of the mixture to a tube for each sample to be analyzed.
- 3. Add 1 µl PCR product or allelic ladder (diluted, if necessary).
- 4. Denature for 3 min at 95°C.
- 5. Snap freeze by placing the plate on ice for 3 min. Alternatively, the thermal cycler set to 4°C may be used to cool the plate.
- 6. Load the samples on the tray.

Since injections take place simultaneously on all capillaries, 4 or 16 samples must be pipetted onto the plate of multi-capillary analyzers. If fewer samples are analyzed, the empty positions must be filled with  $12 \mu$ l Hi-Di Formamide.

To ensure a reliable allelic assignment on multi-capillary analyzers, several ladders should be run.

Room temperature may influence the performance of PCR products on multicapillary instruments, so that shoulder peaks or split peaks occur especially at low temperatures. Ensure ambient conditions are kept as recommended by the instrument manufacturer.

### Setting up the GeneScan Software

- 1. Edit the default run module in Dye Set G5 once for the first run. Select "Module Editor" to open the dialog box.
- 2. Select the appropriate Run Module as template from the GeneScan table (see Table 16).
- 3. Modify the Injection Voltage to 3 kV and the Injection Time to 10 s.
- 4. Click "Save As" and enter the name of the new module (e.g., 3kV\_10s\_500bp). Confirm by clicking "OK".
- 5. Click "Close" to exit the Run Module Editor.

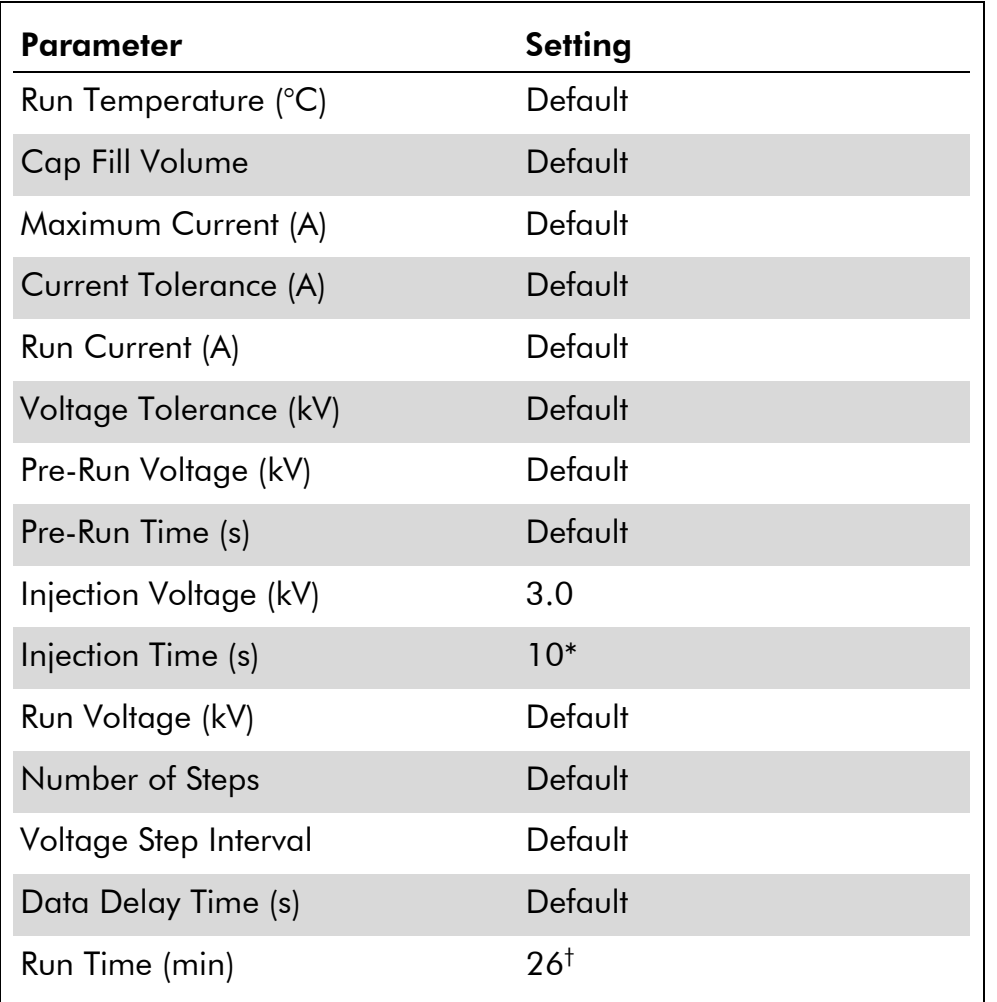

#### Table 16. Run Module 3kV\_10s\_500bp for the ABI PRISM 3100- *Avant*/3100 Genetic Analyzer

\* Deviating from the standard settings, the injection time may range between 1 and 20 s depending on the type of sample. If samples with very high signal intensities are recorded, a shorter injection time may be selected. For samples with low DNA content, an injection time of up to 20 s may be necessary.

† The run time for Investigator ESSplex Plus was modified in order to be able to analyze fragments with lengths of up to 500 bp.

### Starting the run

- 1. Place the prepared 96-well plate on the autosampler tray.
- 2. Run the ABI PRISM 3100 Data Collection Software.
- 3. In Plate View, click "New" to open the Plate Editor dialog box.
- 4. Enter a name for the plate.
- 5. Select "GeneScan" as the application type.
- 6. Select "96-Well" as plate type, and click "Finish".

| <b>Parameter</b>    | <b>Settings</b>                   |
|---------------------|-----------------------------------|
| Sample Name         | Enter name for the matrix samples |
| <b>Dyes</b>         | $\left( \ \right)$                |
| Color Info          | Ladder or sample                  |
| <b>Project Name</b> | e.g., 3100 Project1               |
| Dye Set             | G5                                |
| <b>Run Module</b>   | 3kV 10s 500bp*                    |
| Analysis Module 1   | DefaultAnalysis.gsp               |

Table 17. Settings in Plate Editor

\* See Table 16, "Run Module 3kV\_10s\_500bp for the ABI PRISM 3100-*Avant*/3100 Genetic Analyzer".

- 7. Complete the table in the Plate Editor and click "OK".
- 8. Click the column header to highlight the entire column and select "Fill Down" from the Edit menu to apply the information to the selected samples.
- 9. Link the reaction plate on the autosampler tray to the created plate ID and start the run.
- 10. Upon completion of the run, view the data as Color Data in the Array View of the 3100 Data Collection Software or as Analyzed Sample Files under D:/AppliedBio/3100/DataExtractor/ExtractRuns.

### Analysis parameters

Table 18 lists the recommended analysis parameters.

| <b>Parameter</b>             | <b>Settings</b>                       |
|------------------------------|---------------------------------------|
| Analysis Range               | Start: 2000                           |
|                              | Stop: 10,000                          |
| Data Processing              | <b>Baseline: Checked</b>              |
|                              | Multi-component: Checked              |
|                              | Smooth options: Light                 |
| Peak Detection               | Peak Amplitude Thresholds             |
|                              | $B:^* Y:^*$                           |
|                              | $G: K^* R: K^*$                       |
|                              | O:                                    |
|                              | Min. Peak Half Width: 2 pts           |
|                              | Polynomial Degree: 3                  |
|                              | Peak Window Size: 11 pts <sup>t</sup> |
| Size Call Range              | Min: 60                               |
|                              | Max: 550                              |
| Size Calling Method          | <b>Local Southern Method</b>          |
| <b>Split Peak Correction</b> | None                                  |

Table 18. Recommended analysis parameters for the ABI PRISM 3100- *Avant*/3100 Genetic Analyzer

\* The peak amplitude threshold (cutoff value) corresponds to the minimum peak height that will be detected by the GeneScan or GeneMapper *ID* Software. Thresholds are usually 50–200 RFU and should be determined individually by the laboratory. Recommendation: The minimal peak height should be 3-times higher than the background noise of the baseline.

† Only the setting for Peak Window Size is different to defaults from Applied Biosystems for HID analysis.

Note: For information on the use of the recommended Template Files (as analysis parameters), refer to the appropriate Investigator Template Files User Guide (Genotyper, GeneMapper *ID*, or GeneMapper *ID-X*).

### Protocol: Electrophoresis Using the Applied Biosystems 3130/3130*xl* Genetic Analyzer

For detailed instructions on instrument setup, spectral calibration, or application of the ABI PRISM Data Collection Software version 3.0 and the GeneMapper *ID* Software, refer to the *Applied Biosystems 3130/3130*xl *Genetic Analyzers Getting Started Guide*.

The system with 4 capillaries is the Applied Biosystems 3130 Genetic Analyzer and the system with 16 capillaries is the Applied Biosystems 3130*xl* Genetic Analyzer.

The virtual filter set Any5Dye is used for combined application of the 5 fluorescent labels 6-FAM, BTG, BTY, BTR, and BTO. This matrix standard is known as BT5.

The materials required for electrophoresis are given in Table 19.

| <b>Material</b> | <b>Specifications</b>                                                        |
|-----------------|------------------------------------------------------------------------------|
| Capillary       | 36 cm Capillary Array for Applied Biosystems<br>3130/3130xl Genetic Analyzer |
| Polymer         | POP-4 Polymer for Applied Biosystems 3130/3130xl<br>Genetic Analyzer         |
| <b>Buffer</b>   | 10x Genetic Analyzer Buffer with EDTA                                        |

Table 19. Materials required for electrophoresis

### Spectral calibration/matrix generation

Before conducting DNA fragment size analysis, it is necessary to perform a spectral calibration with the 5 fluorescent labels 6-FAM, BTG, BTY, BTR, and BTO for each analyzer. The calibration procedure creates a matrix which is used to correct the overlapping of fluorescence emission spectra of the dyes.

Spectral calibration is comprised of the following steps:

- Preparing the spectral calibration standards
- **Loading the standards to the 96-well reaction plate (one sample per** capillary)
- Creating the instrument protocol for spectral calibration (Protocol Manager)
- Defining the plate composition in the plate editor (Plate Manager)
- **Performing a spectral calibration run and checking the matrix**

### Preparing the spectral calibration standards

Example for 4 capillaries (Applied Biosystems 3130 Genetic Analyzer)

1. Set up a mixture of formamide and Matrix Standard BT5 according to Table 20.

Table 20. Setup of formamide and Matrix Standard BT5 mixture for 4 capillaries

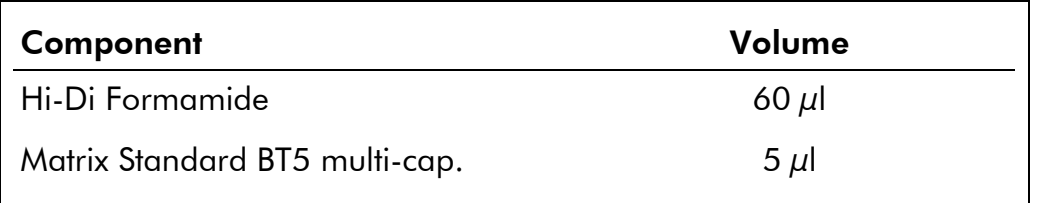

- 2. Load 12 μl of the mixture to 96-well plate, e.g., positions A1–D1.
- 3. Denature for 3 min at 95°C.
- 4. Snap freeze by placing the plate on ice for 3 min. Alternatively, the thermal cycler set to 4°C may be used to cool the plate.

### Example for 16 capillaries (Applied Biosystems 3130*xl* Genetic Analyzer)

1. Set up a mixture of formamide and Matrix Standard BT5 according to Table 21.

### Table 21. Setup of formamide and Matrix Standard BT5 mixture for 16 capillaries

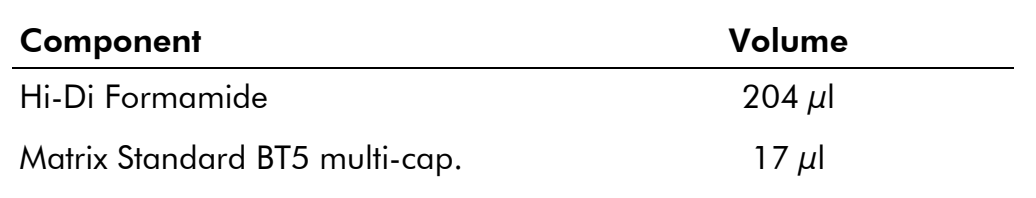

- 2. Load 12 μl of the mixture to 96-well plate, e.g., positions A1–H1 and  $A2-H2$ .
- 3. Denature for 3 min at 95°C.
- 4. Snap freeze by placing the plate on ice for 3 min. Alternatively, the thermal cycler set to 4°C may be used to cool the plate.

Performing spectral calibration run

- 1. Place the 96-well plate on the autosampler tray.
- 2. In the Protocol Manager of the Data Collection Software, open the Instrument Protocol window.
- 3. Click "New" to open the Protocol Editor dialog box.
- 4. Complete the dialog box with information from Table 22 and click "OK".

| <b>Protocol Editor</b> | <b>Settings</b>                   |
|------------------------|-----------------------------------|
| Name                   | User (e.g., Spectral 36 POP4 BT5) |
| <b>Type</b>            | <b>SPECTRAL</b>                   |
| Dye Set                | Any5Dye                           |
| Polymer                | User (e.g., POP4)*                |
| Array Length           | User (e.g., $36cm$ )*             |
| Chemistry              | Matrix Standard                   |
| Run Module             | Default (e.g., Spect36 POP4 1)*   |

Table 22. Instrument protocol for spectral calibration

\* Depends on the type of polymer and length of capillary used.

- 5. Click "New" in the Plate Manager of the Data Collection Software to open the New Plate Dialog box.
- 6. Enter information from Table 23 and click "OK". A new table in the Plate Editor opens automatically (Table 24).

Table 23. Plate Editor for spectral calibration (I)

| New plate dialog                    | <b>Settings</b>             |
|-------------------------------------|-----------------------------|
| Name                                | e.g., Spectral BT5 date     |
| Application                         | <b>Spectral Calibration</b> |
| Plate Type                          | 96-well                     |
| Owner Name/<br><b>Operator Name</b> | $\cdot \cdot \cdot$         |

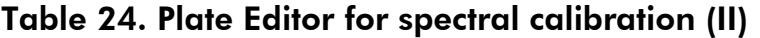

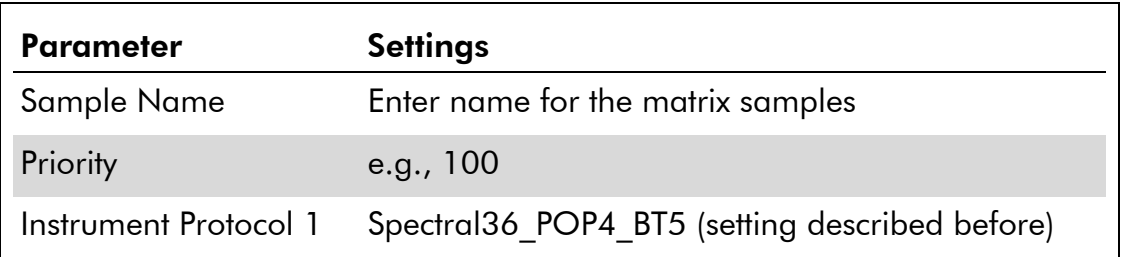

- 7. Click the column header to select the entire column, and select "Fill Down" from the Edit menu to apply the information to the selected samples. Confirm by clicking "OK".
- 8. Link the reaction plate on the autosampler tray with the created plate ID (position A or B) and start the run.

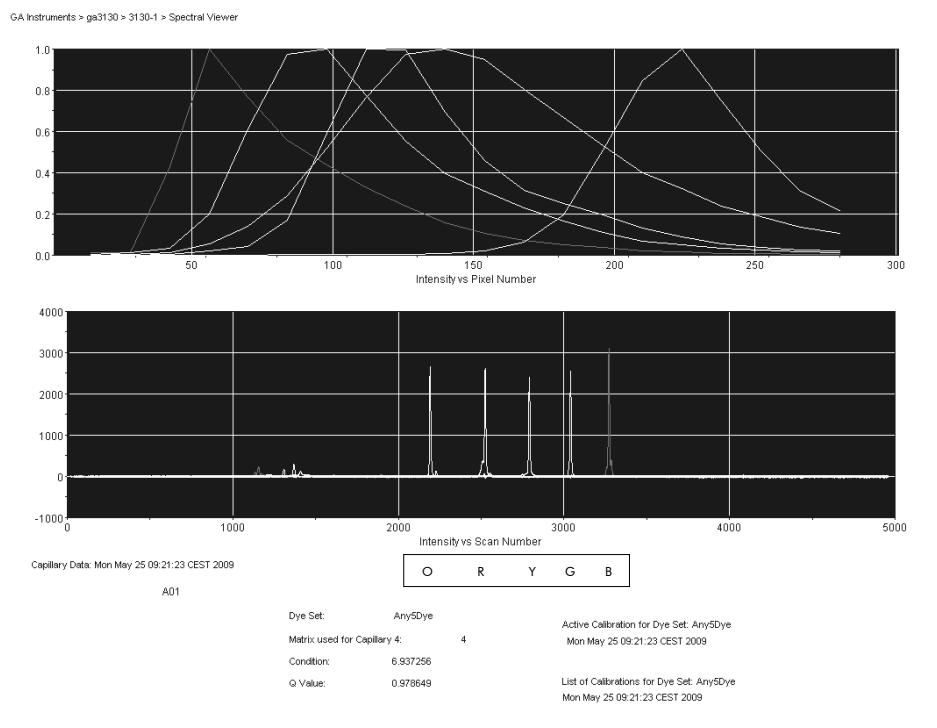

Electropherogram of spectral calibration with matrix standard BT5 on an Applied Biosystems 3130 Genetic Analyzer.

Checking the matrix

- 1. The quality value (Q value) of each capillary must be greater than 0.95 and the condition number range (C value) must be between 1 and 20.
- 2. Check for a flat baseline in the matrix samples. As shown in the figure on the previous page, there should be 5 peaks with peak heights of about 1000–5000 RFU in each matrix sample.

Note: The optimal range is 2000–4000 RFU.

- 3. Check the new matrix with the current samples. There should be no pull-up peaks between the dye panels (B, G, Y, R, O) with the new matrix.
- 4. If calibration failed, use the optimized values of the Matrix Standard BT5 and repeat the calibration run.
- 5. If all capillaries have passed the test, the last calibration file for the Dye Set Any5Dye is activated automatically in the Spectral Viewer. Rename the calibration file (e.g., BT5\_Date of calibration).

### Sample preparation

1. Set up a mixture of formamide and DNA size standard according to Table 25.

### Table 25. Setup of formamide and DNA size standard mixture

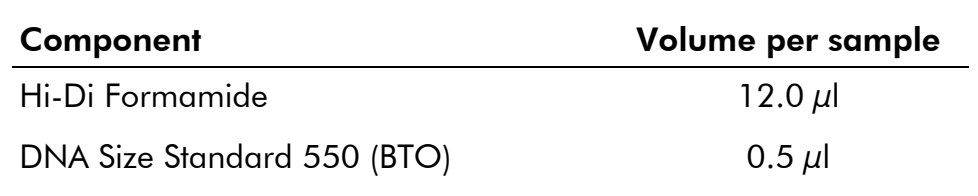

- 2. Aliquot 12 *μ*l of the mixture to a tube for each sample to be analyzed.
- 3. Add 1 µl PCR product or allelic ladder (diluted, if necessary).
- 4. Denature for 3 min at 95°C.
- 5. Snap freeze by placing the plate on ice for 3 min. Alternatively, the thermal cycler set to 4°C may be used to cool the plate.
- 6. Load the samples on the tray.

Since injections take place simultaneously on all capillaries, 4 or 16 samples must be pipetted onto the plate of multi-capillary analyzers. If fewer samples are analyzed, the empty positions must be filled with 12  $\mu$ l Hi-Di Formamide.

To ensure a reliable allelic assignment on multi-capillary analyzers, several ladders should be run.

Room temperature may influence the performance of PCR products on multicapillary instruments, so that shoulder peaks or split peaks occur especially at low temperatures. Ensure ambient conditions are kept, as recommended by the instrument manufacturer.

### Setting up the Data Collection Software

1. Edit the Run Module once for the first run. In the Module Manager of the Data Collection Software, click "New" to open the Run Module Editor dialog box.

Note: Modify the Run Module Default settings from "HIDFragmentAnalysis36\_POP4\_1" to those shown in Table 26.

- 2. Modify the Injection Voltage to 3 kV and the Injection Time to 10 s (Table 26).
- 3. Click "Save As", enter a name for the new Run Module (e.g., 3kV\_10s\_500bp), and confirm by clicking "OK".
- 4. Click "Close" to exit the Run Module Editor.

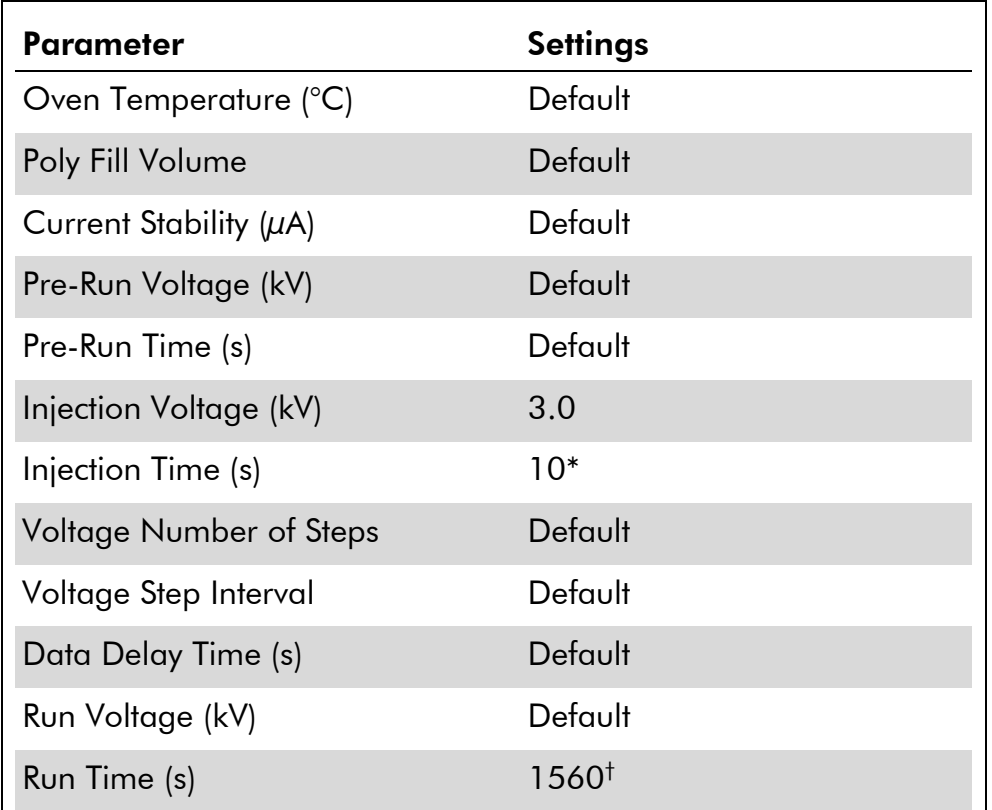

#### Table 26. Run Module 3kV\_10s\_500bp for the Applied Biosystems 3130/3130*xl* Genetic Analyzer

\* Deviating from the standard settings, the injection time may range between 1 and 20 s depending on the type of sample. If samples with very high signal intensities are recorded, a shorter injection time may be selected. For samples with low DNA content, an injection time of up to 20 s may be necessary.

† The run time for Investigator ESSplex Plus was modified in order to be able to analyze fragments with lengths of up to 500 bp.

#### Starting the run

- 1. Place the prepared 96-well plate on the autosampler tray.
- 2. Open the Protocol Manager of the Data Collection Software.
- 3. Click "New" in the Instrument Protocol window to open the Protocol Editor dialog box and enter the information in Table 27.
- 4. Click "OK" to exit the Protocol Editor.

| <b>Protocol Editor</b> | <b>Settings</b>      |
|------------------------|----------------------|
| Name                   | Run36 POP4 BT5 26min |
| Type                   | <b>REGULAR</b>       |
| <b>Run Module</b>      | 3kV 10s 500bp*       |
| Dye Set                | Any5Dye              |

Table 27. Settings in Instrument Protocol

\* See Table 26, "Run Module 3kV\_10s\_500bp for the Applied Biosystems 3130/3130*xl* Genetic Analyzer".

- 5. Before each run, it is necessary to create a plate definition. In the Plate Manager of the Data Collection Software, click "New" to open the New Plate Dialog box.
- 6. Enter the information in Table 28.

Table 28. GeneMapper Plate Editor (I)

| <b>Protocol Editor</b>              | <b>Settings</b>                      |
|-------------------------------------|--------------------------------------|
| Name                                | e.g., Plate BT5 Date                 |
| Application                         | <b>Select GeneMapper Application</b> |
| Plate type                          | 96-Well                              |
| Owner Name/<br><b>Operator Name</b> | $\cdots$                             |

- 7. Click "OK" and a new table in the Plate Editor opens automatically (Table 29).
- 8. Click the column header to select the entire column. Select "Fill Down" from the Edit menu to apply the information to all selected samples. Click "OK".
- 9. In the Run Scheduler, click "Find All", and select "Link" to link the reaction plate on the autosampler tray to the newly created plate record (position A or B).

| Parameter                    | <b>Settings</b>                                    |
|------------------------------|----------------------------------------------------|
| Sample Name                  | Enter the name for the samples                     |
| Priority                     | e.g., 100 (Default)                                |
| Sample Type                  | Sample or Allelic Ladder                           |
| Size Standard                | e.g., SST-BTO 60-500bp                             |
| Panel                        | e.g., ESSplex Plus Panels                          |
| <b>Analysis Method</b>       | e.g., Analysis HID 3130                            |
| Snp Set                      |                                                    |
| User-defined 1-3             |                                                    |
| Results Group 1              | (Select results group)                             |
| <b>Instrument Protocol 1</b> | Run36 POP4 BT5 26min (setting described<br>before) |

Table 29. GeneMapper Plate Editor (II)

- 10. Start the run.
- 11. During the run, view Error Status in the Event Log or examine the quality of the raw data for each capillary in the Capillaries Viewer or the Cap/Array Viewer.
- 12. View data as an overview in Run History or Cap/Array Viewer of the Data Collection Software.

Run data are saved in the Run Folder of the previously chosen Result Group.

### Analysis parameters/analysis method

Table 30 lists the recommended analysis parameters in the worksheet Peak Detector.

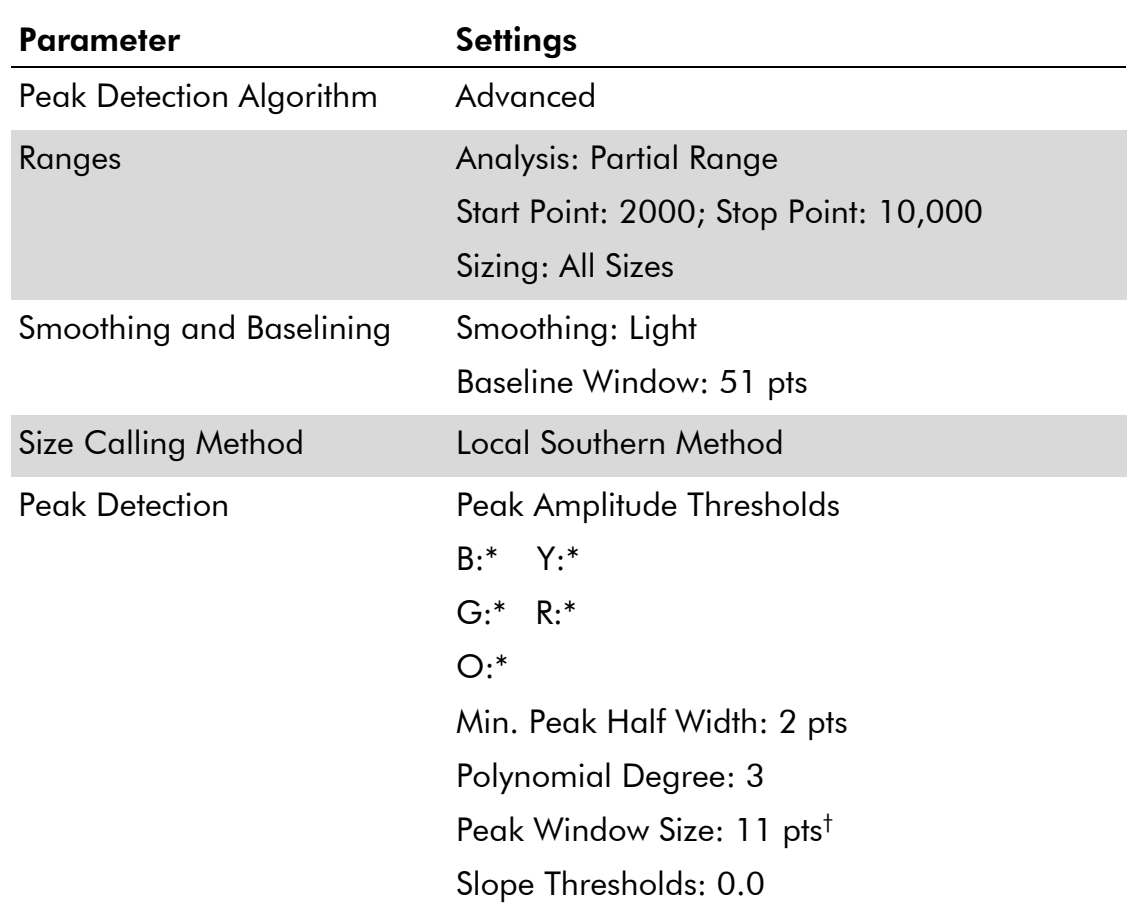

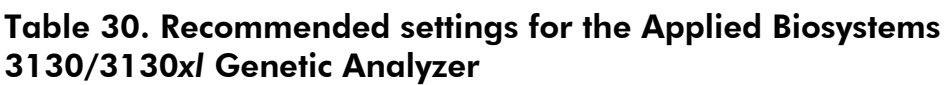

\* The peak amplitude threshold (cutoff value) corresponds to the minimum peak height that will be detected by the GeneMapper *ID* Software. The thresholds are usually 50–200 RFU and should be determined individually by the laboratory. Recommendation: The minimal peak height should be 3-times higher than the background noise of the baseline.

† Only the setting for Peak Window Size is different to defaults from Applied Biosystems for HID analysis.

Note: For information on the use of the recommended Template Files (as analysis parameters), refer to the appropriate Investigator Template Files User Guide (Genotyper, GeneMapper *ID*, or GeneMapper *ID-X*).

### Protocol: Electrophoresis Using the Applied Biosystems 3500/3500xL Genetic Analyzer

For detailed instructions on instrument setup, spectral calibration, or application of the Applied Biosystems 3500 Series Data Collection Software version 1.0 and the GeneMapper *ID-X* Software version 1.2, refer to the *Applied Biosystems 3500/3500xL Genetic Analyzers User Guide*.

The system with 8 capillaries is the Applied Biosystems 3500 Genetic Analyzer and the system with 24 capillaries is the Applied Biosystems 3500xL Genetic Analyzer.

The virtual filter set AnyDye is used for combined application of the 5 fluorescent labels 6-FAM, BTG, BTY, BTR, and BTO. This matrix standard is known as BT5.

The materials required for electrophoresis are given in Table 31.

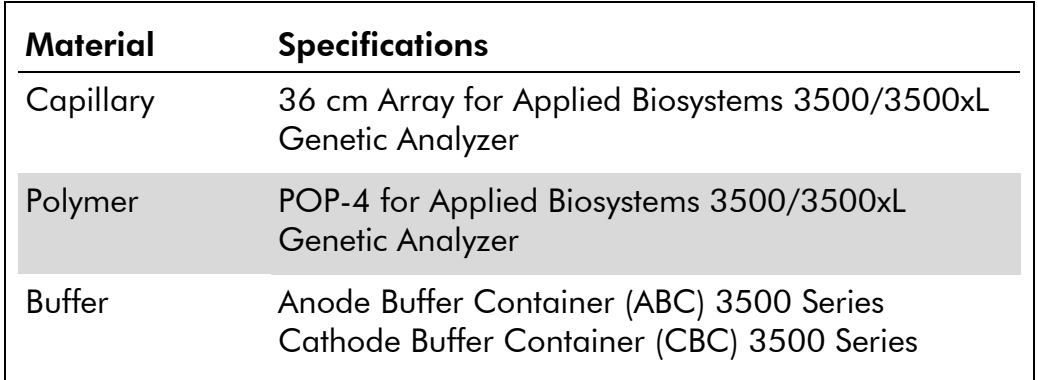

### Table 31. Materials required for electrophoresis

### Spectral calibration/matrix generation

Before conducting DNA fragment size analysis, it is necessary to perform a spectral calibration with the 5 fluorescent labels 6-FAM, BTG, BTY, BTR, and BTO for each analyzer (Table 32). The calibration procedure creates a matrix which is used to correct the overlapping of fluorescence emission spectra of the dyes.

IMPORTANT: Spectral calibration must be performed for each new capillary array.

Spectral calibration is comprised of the following steps:

- Preparation of the instrument
- **Preparation of dye set BT5**
- **Preparation of the standard calibration plate**
- **Plate assembly and loading the plate in the instrument**
- **Performing a spectral calibration run**
- $\blacksquare$  Checking the matrix

#### Preparation of the instrument

Before the spectral calibration process, ensure that the spatial calibration has been performed. This process is described in detail in the *Applied Biosystems 3500/3500xL Genetic Analyzers User Guide*.

#### Preparation of dye set BT5

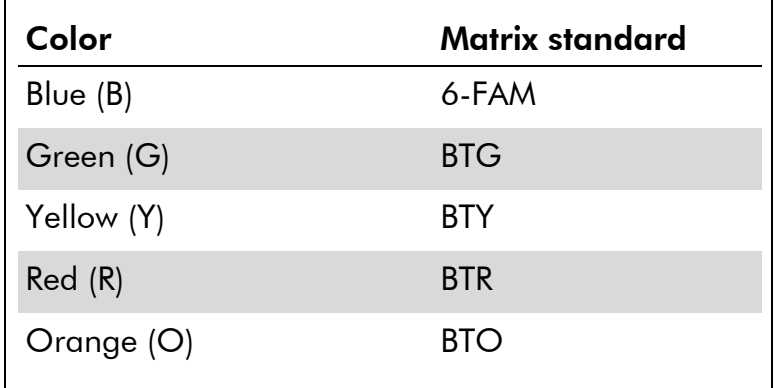

#### Table 32. The 5 fluorescent labels of BT5

Prior to the spectral calibration, a dye set for the Matrix Standard BT5 must be set up.

- 1. To create a new dye set, go to "Library" and select "Analyze", followed by "Dye Sets" and click "Create".
- 2. Enter a "Dye Set Name", e.g., BT5.
- 3. Select "Matrix Standard" as a chemistry and "AnyDye Template" as a dye set template.
- 4. Disable "Purple" in the field "Arrange Dyes". Ensure that all other colors are enabled.
- 5. Under "Calibration Peak Order" the colors need to be arranged as follows:  $5 - blue$ ,  $4 - green$ ,  $3 - yellow$ ,  $2 - red$ , and  $1 - orange$ .
- 6. Do not alter the "Parameter" settings.
- 7. Click "Save" to confirm the changes.

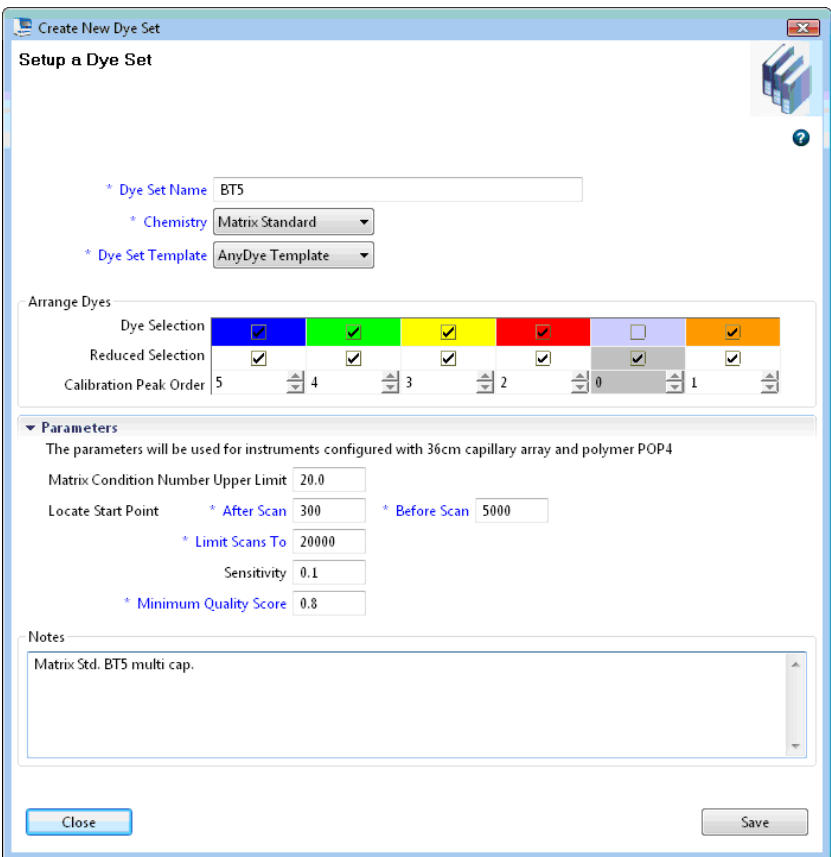

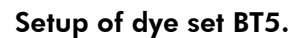

Preparation of the standard calibration plate

Example for 8 capillaries (Applied Biosystems 3500 Genetic Analyzer)

1. Set up a mixture of formamide and Matrix Standard BT5 according to Table 33.

Table 33. Setup of formamide and Matrix Standard BT5 mixture for 8 capillaries

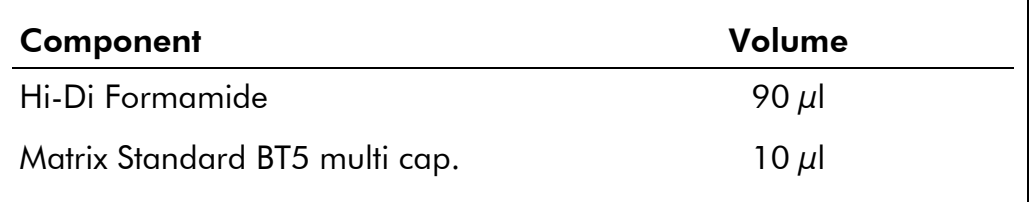

- 2. Load 10  $\mu$  of the mixture to a 96-well plate, e.g., positions A1–H1.
- 3. Denature for 3 min at 95°C.
- 4. Snap freeze by placing the plate on ice for 3 min. Alternatively, the thermal cycler set to 4°C may be used to cool the plate.

### Example for 24 capillaries (Applied Biosystems 3500xL Genetic Analyzer)

1. Set up a mixture of formamide and Matrix Standard BT5 according to Table 34.

#### Table 34. Setup of formamide and Matrix Standard BT5 mixture for 24 capillaries

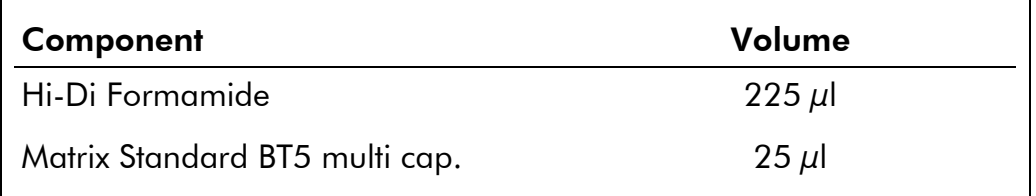

- 2. Load 10 µl of the mixture to a 96-well plate, e.g., positions A1–H1, A2–H2, and A3–H3.
- 3. Denature for 3 min at 95°C.
- 4. Snap freeze by placing the plate on ice for 3 min. Alternatively, the thermal cycler set to 4°C may be used to cool the plate.

### Plate assembly and loading the plate in the instrument

The necessary steps are described in detail in the *Applied Biosystems 3500/3500xL Genetic Analyzers User Guide*.

### Performing a spectral calibration run

Once the multiwell plates containing the spectral calibration mixture are placed in the autosampler tray, the spectral calibration process can be started.

- 1. To access the Spectral Calibration screen, select "Maintenance" on the Dashboard of the 3500 Series Data Collection Software.
- 2. The number of wells in the spectral calibration plate and their location in the instrument must be specified.
- 3. Select "Matrix Standard" as a chemistry standard and "BT5" for dye set.
- 4. (Optional) Enable "Allow Borrowing".
- 5. Click "Start Run".

### Checking the matrix

Click a capillary in the table in order to display the results for each capillary (spectral data, Quality value, and Condition Number) below the run results table.

- The quality value (Q value) of each capillary must be greater than 0.8 and the number range (C value) must be between 1 and 20.
- Check the matrix samples for a flat baseline. As shown in the figure, there should be 5 peaks with peak heights of about 1000–5000 RFU for each matrix sample (**Note**: The optimal range is 2000–4000 RFU).

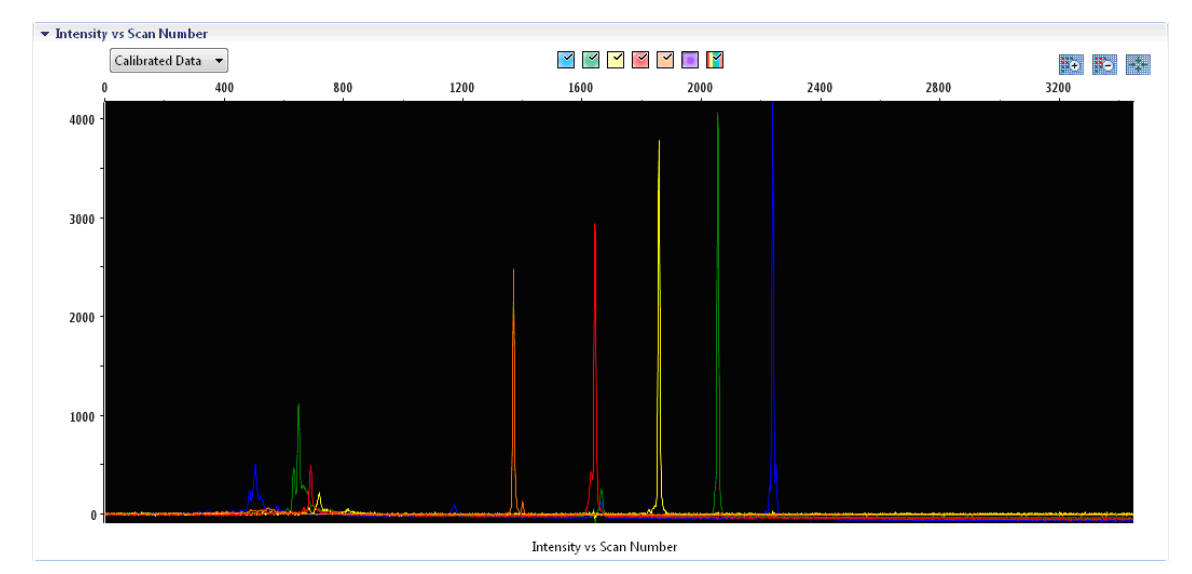

Electropherogram of spectral calibration of the matrix standard BT5 on an Applied Biosystems 3500 Genetic Analyzer.

When a spectral calibration is successfully completed, the "Overall" row displays green results. If the "Overall" row displays red results, refer to the "spectral calibration troubleshooting" section of the *Applied Biosystems 3500/3500xL Genetic Analyzers User Guide*.

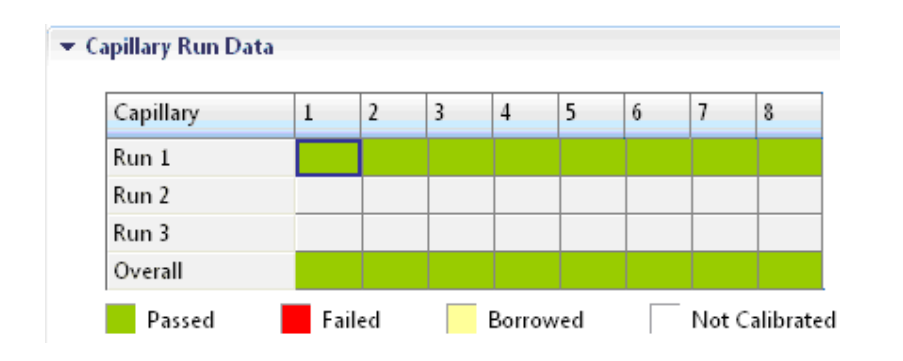

Example of successful spectral calibration of the matrix standard BT5 for all capillaries on an Applied Biosystems 3500 Genetic Analyzer.

For each capillary, select and display the spectral and raw data. Check that the data meet the following criteria:

- The order of the peaks in the spectral profile from left to right read orangered-yellow-green-blue
- No extraneous peaks appear in the raw data profile
- **Peak morphology in the spectral profile shows no gross overlaps, dips, or** other irregularities. Separate and distinct peaks should be visible

If the data for all capillaries meet the criteria above, click "Accept Results". If any capillary data does not meet the criteria above, click "Reject Results", and refer to the "spectral calibration troubleshooting" section of the *Applied Biosystems 3500/3500xL Genetic Analyzers User Guide*.

### Sample preparation

1. Set up a mixture of formamide and DNA size standard according to Table 35.

### Table 35. Setup of formamide and DNA size standard mixture

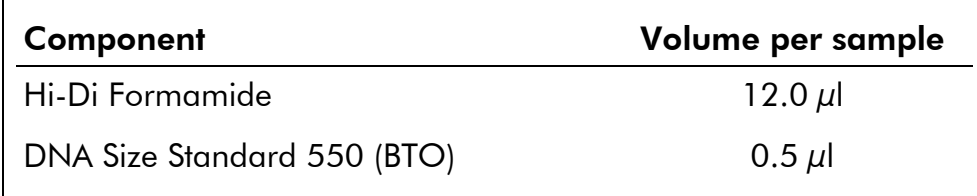

- 2. Aliquot 12  $\mu$  of the mixture to a tube for each sample to be analyzed.
- 3. Add 1 µl PCR product or allelic ladder (diluted, if necessary).
- 4. Denature for 3 min at 95°C.
- 5. Snap freeze by placing the plate on ice for 3 min. Alternatively, the thermal cycler set to 4°C may be used to cool the plate.
- 6. Load the samples on the tray.

Since injections take place simultaneously on all capillaries, 8 or 24 samples must be pipetted onto the plate of multi-capillary analyzers. If fewer samples are analyzed, the empty positions must be filled with  $12 \mu$ l Hi-Di Formamide. To ensure a reliable allelic assignment on multi-capillary analyzers, inject one allelic ladder for each set of 24 samples:

- 8-capillary instruments: One allelic ladder per 3 injections
- 24-capillary instruments: One allelic ladder per 1 injection

Room temperature may influence the performance of PCR products on multicapillary instruments, so that shoulder peaks or split peaks occur, especially at low temperatures. Ensure ambient conditions are kept, as recommended by the instrument manufacturer.

### Setting up a run

If you are using the Investigator ESSplex Plus Kit for the first time on an Applied Biosystems 3500 Genetic Analyzer, you will first need to set up a number of protocols:

- Instrument Protocol
- Size Standard
- QC Protocol
- **Nassay**

All protocols can be set up via the Dashboard of the 3500 Series Data Collection Software.

- 1. To set up the Instrument Protocol, go to "Library" and select "Analyze", followed by "Instrument Protocols" and click "Create". Note: Modify the Run Module Default settings from "HID36 POP4" as shown in Table 36.
- 2. The parameters in Table 36 must be entered or selected.

Table 36. Instrument Protocol parameters for the Applied Biosystems 3500/3500xL Genetic Analyzer

| <b>Parameter</b>        | <b>Setting</b>                  |
|-------------------------|---------------------------------|
| <b>Application Type</b> | <b>HID</b>                      |
| Capillary Length        | 36 cm                           |
| Polymer                 | POP <sub>4</sub>                |
| Dye Set                 | e.g., BT5                       |
| <b>Run Module</b>       | HID36_POP4                      |
| <b>Protocol Name</b>    | e.g., Investigator ESSplex Plus |
| Oven Temperature (°C)   | Default                         |
| Run Voltage (kV)        | Default                         |
| PreRun Voltage (kV)     | Default                         |
| Injection Voltage (kV)  | 3.0                             |
| Run Time (s)            | 1300                            |
| PreRun Time (s)         | Default                         |
| Injection Time (s)      | $8.0*$                          |
| Data Delay (s)          | Default                         |
| <b>Advanced Options</b> | Default                         |

\* Deviating from the standard settings, the injection time may range between 1 and 20 s depending on the type of sample. If samples with very high signal intensities are recorded, a shorter injection time may be selected. For samples with low DNA content, an injection time of up to 20 s may be necessary.

- 3. Click "Save" to confirm the changes.
- 4. To set up the Size Standard, go to "Library", select "Analyze", followed by "Size Standards", and click "Create".
- 5. The parameters in Table 37 must be entered or selected.

The DNA Size Standard 550 (BTO) should be used with the following lengths of fragments: 60, 80, 90, 100, 120, 140, 160, 180, 200, 220, 240, 250, 260, 280, 300, 320, 340, 360, 380, 400, 425, 450, 475, 500, 525, and 550 bp.

#### Table 37. Size standard parameters

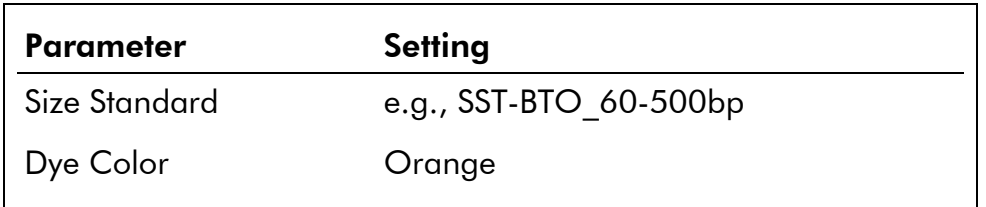

- 6. Click "Save" to confirm the changes.
- 7. To set up the QC Protocol, go to "Library" and select "Analyze", followed by "QC Protocols", and click "Create".
- 8. The parameters in Table 38 must be entered or selected.

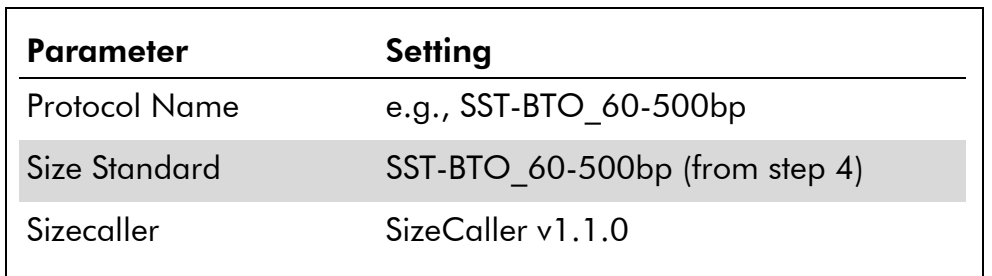

#### Table 38. QC Protocol parameters

9. Go to "Analysis Settings", followed by "Peak Amplitude Threshold" and disable "Purple". Ensure that all other colors are enabled.

Check the recommended analysis settings in Table 41. All other settings should remain as "Default".

- 10. Click "Save" to confirm the changes.
- 11. To set up an Assay, go to "Library" and select "Manage", followed by "Assays", and click "Create".
- 12. To analyze Investigator ESSplex Plus fragments, the parameters in Table 39 must be selected.

#### Table 39. Assay parameters

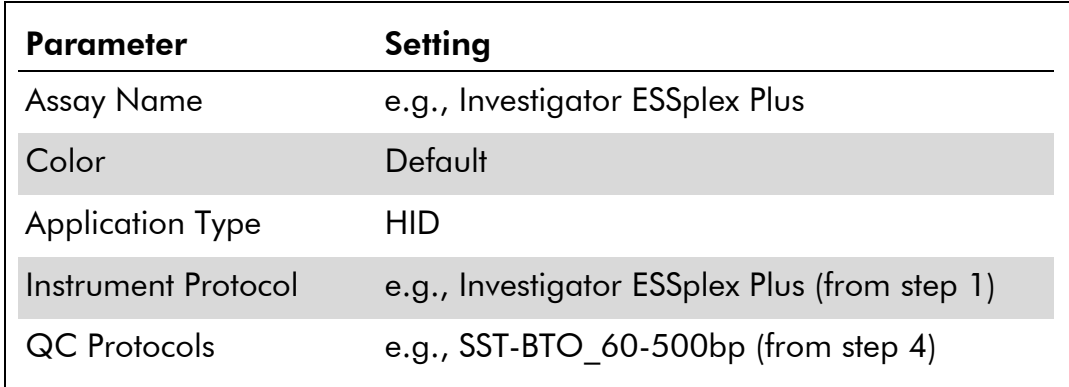

#### 13. Click "Save" to confirm the changes.

#### Starting the run

- 1. In the Dashboard, click "Create New Plate".
- 2. Go to "Define Plate Properties" and select "Plate Details". Select or enter the parameters in Table 40.

#### Table 40. Plate properties

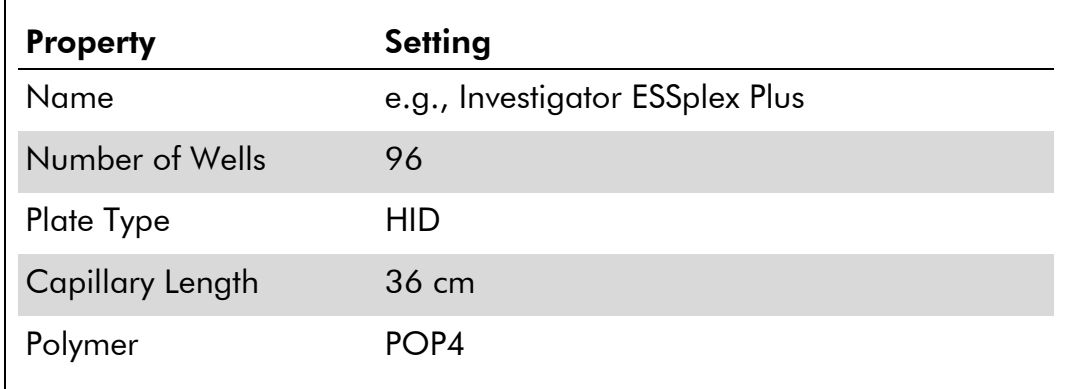

- 3. Click "Assign Plate Contents" to confirm the changes.
- 4. Enter the designated sample name in each well containing a sample or allelic ladder. This will identify the well positions of each sample for the data collection and processing.
- 5. Choose the correct Assay for the analysis. If you followed the steps under "Setting up the Run", this would be Investigator ESSplex Plus from step 11. All named wells on the plate must have an assigned assay.
- 6. Select the wells for which to specify an assay. Check the box next to the assay name to assign it to the selected wells.
- 7. (Optional) Repeat for file name conventions and results group.
- 8. If not already done, load the assembled plate to the instrument and close the instrument door to re-initialize the instrument. Then click "Link Plate for Run". In the next screen, enter the desired Run Name and click "Start Run".

### Analysis parameters/analysis method

Table 41 lists the recommended analysis parameters in the worksheet Peak Detector.

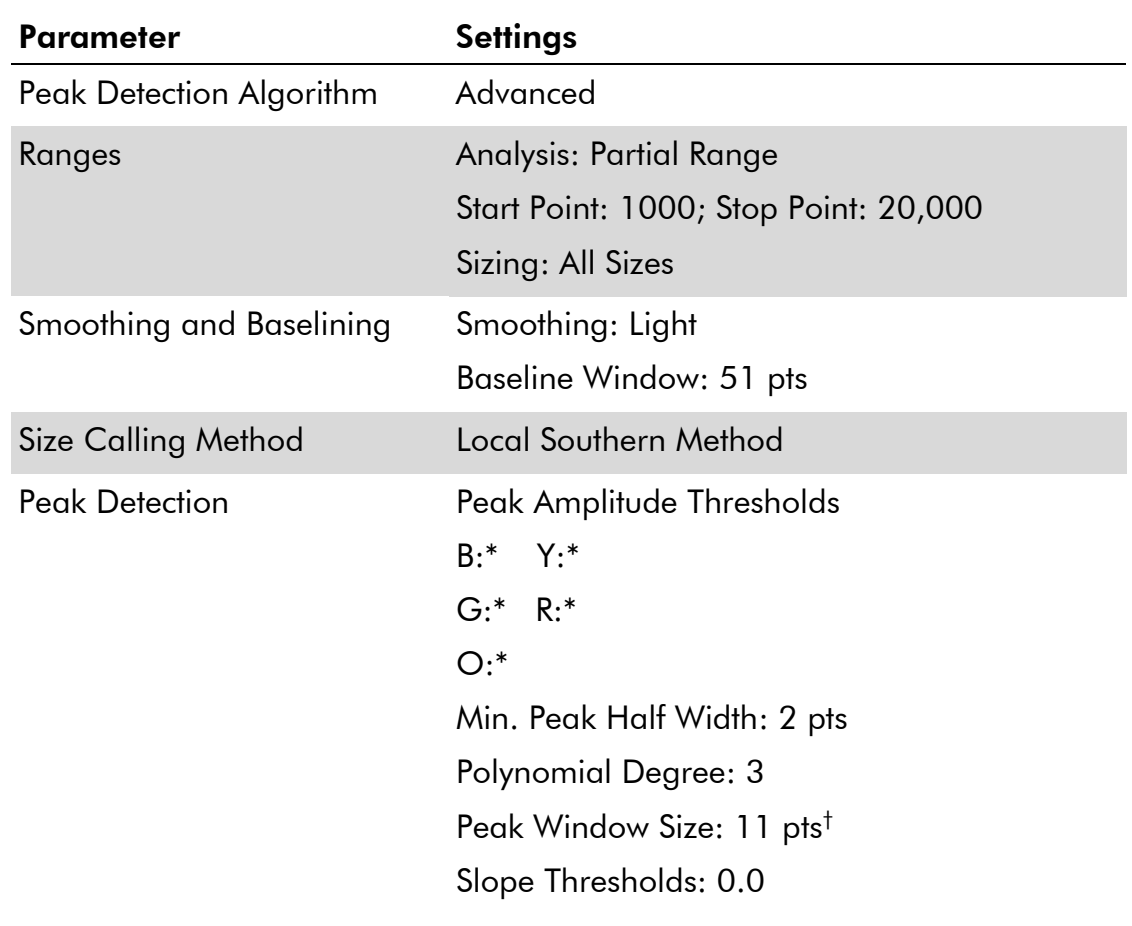

### Table 41. Recommended settings for the Applied Biosystems 3500/3500xL

\* The peak amplitude threshold (cutoff value) corresponds to the minimum peak height that will be detected by the GeneMapper *ID-X* Software version 1.2. The thresholds are usually 50–200 RFU and should be determined individually by the laboratory. Recommendation: The minimal peak height should be three-times higher than the background noise of the baseline.

† Only the setting for Peak Window Size is different to defaults from Applied Biosystems for HID analysis.

### Protocol: Analysis

For general instructions on automatic sample analysis, refer to the appropriate User and/or Workflow Guides for Investigator IDproof Software, Investigator IDproof Mixture Software, GeneScan, GeneMapper *ID*, or GeneMapper *ID-X* Software.

Finding the exact lengths of the amplified products depends on the device type, the conditions of electrophoresis, as well as the DNA size standard used. Due to the complexity of some loci, determining the size should be based on evenly distributed references. The DNA Size Standard 550 (BTO) should be used with the following lengths of fragments: 60, 80, 90, 100, 120, 140, 160, 180, 200, 220, 240, 250, 260, 280, 300, 320, 340, 360, 380, 400, 425, 450, 475, 500, 525, and 550 bp.

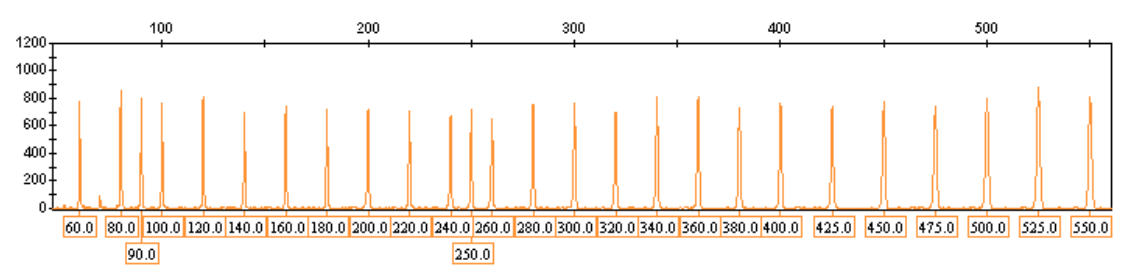

Figure 1. Electropherogram of the DNA Size Standard 550 (BTO), fragments with lengths in bp.

### Analysis software

Allele allocation should be carried out with suitable analysis software, e.g., QIAGEN Investigator IDproof or IDproof Mixture Software, or Genotyper, GeneMapper *ID*, or GeneMapper *ID-X* Software in combination with the Investigator Template Files available as a download from www.qiagen.com or on a CD-ROM (cat. no. 389900), see Table 42 and Table 43.

The recommended Investigator Template File for Genotyper Software is the ESSplex.

| File name                  |
|----------------------------|
| <b>ESSplex Plus Panels</b> |
| <b>ESSplex Plus Bins</b>   |
| SST-BTO 60-500bp           |
| Analysis HID 310           |
| Analysis HID 3130          |
| Analysis HID 310 50rfu     |
| Analysis HID 3130 50rfu    |
| Plots 5dyes                |
| Table for 2 alleles        |
| Table for 10 alleles       |
|                            |

Table 42. Recommended Investigator Template Files for GeneMapper *ID*

Panels and BinSets must always be used; other template files are optional.

| File type             | File name                            |
|-----------------------|--------------------------------------|
| Panels                | <b>ESSplex Plus Panels x</b>         |
| <b>BinSets</b>        | <b>ESSplex Plus Bins x</b>           |
| Stutter               | <b>ESSplex Plus Stutter x</b>        |
| Size standard         | SST-BTO 60-500bp                     |
| Analysis Method       | Analysis HID 310                     |
|                       | Analysis HID 3130                    |
|                       | Analysis HID 310 50rfu               |
|                       | Analysis HID 3130 50rfu              |
|                       | Analysis HID 3500                    |
| <b>Plot Settings</b>  | Plots 5dyes                          |
| <b>Table Settings</b> | 310 Data Analysis/31xx Data Analysis |

Table 43. Recommended Investigator Template Files for GeneMapper *ID-X*

Panels and BinSets must always be used; other template files are optional.

### **Controls**

The alleles listed in Table 44 represent the Control DNA 9948 (included in the Investigator ESSplex Plus Kit) and DNA from other commercially available standard cell lines.

| Locus             | <b>CCR</b><br>9948 | <b>CCR</b><br>9947A | <b>ATCC</b><br>K-562 | <b>CCR</b><br>3657 |
|-------------------|--------------------|---------------------|----------------------|--------------------|
| Amelogenin        | X/Y                | X/X                 | X/X                  | X/Y                |
| D1S1656           | 14/17              | 18.3/18.3           | 15/16                | 13/18.3            |
| D2S441            | 11/12              | 10/14               | 10/14                | 14/14              |
| D2S1338           | 23/23              | 19/23               | 17/17                | 18/22              |
| D3S1358           | 15/17              | 14/15               | 16/16                | 16/18              |
| D8S1179           | 12/13              | 13/13               | 12/12                | 15/16              |
| D10S1248          | 12/15              | 13/15               | 12/12                | 14/16              |
| D12S391           | 18/24              | 18/20               | 23/23                | 18/19              |
| D16S539           | 11/11              | 11/12               | 11/12                | 13/13              |
| D18S51            | 15/18              | 15/19               | 15/16                | 12/20              |
| D19S433           | 13/14              | 14/15               | 14/14.2              | 13/14              |
| D21S11            | 29/30              | 30/30               | 29/30/31             | 28/29              |
| D22S1045          | 16/18              | 11/14               | 16/16                | 11/17              |
| <b>FGA</b>        | 24/26              | 23/24               | 21/24                | 18/23              |
| TH <sub>0</sub> 1 | 6/9.3              | 8/9.3               | 9.3/9.3              | 7/9.3              |
| <b>vWA</b>        | 17/17              | 17/18               | 16/16                | 14/19              |
|                   |                    |                     |                      |                    |

Table 44. Allele assignment of the Investigator ESSplex Plus Kit

For further confirmation, the table above displays the alleles of the reference DNA purchased from Coriell Cell Repositories (CCR), as well as 3 reference DNAs purchased from CCR and ATCC up to the standard of Szibor et al. (2003).

### Alleles

Table 45 shows the alleles of the allelic ladder. All analyses were performed using POP-4 polymer (Figure 2 and Figure 3). Different analysis instruments, DNA size standards, or polymers may result in different fragment lengths. In addition, a visual alignment with the allelic ladder is recommended.

### **Scaling**

- Horizontal: 70-480 bp
- **Now Vertical: Depending on signal intensity**

| Locus             | Dye label  | Repeat numbers of allelic ladder                                                                                                   |
|-------------------|------------|----------------------------------------------------------------------------------------------------|
| Amelogenin        | 6-FAM      | X, Y                                                                                                    |
| TH <sub>0</sub> 1 | 6-FAM      | 4, 5, 6, 7, 8, 9, 9.3, 10, 10.3, 13, 13.3                                                                                          |
| D3S1358           | 6-FAM      | 9, 10, 11, 12, 13, 14, 15, 16, 17, 18, 19, 20, 21                                                                                  |
| <b>vWA</b>        | 6-FAM      | 11, 12, 13, 14, 15, 16, 17, 18, 19, 20, 21, 22                                                                                     |
| D21S11            | 6-FAM      | 24, 24.2, 25, 26, 26.2, 27, 28, 28.2, 29, 29.2,<br>30, 31, 31.2, 32, 32.2, 33, 33.2, 34, 34.2, 35,<br>36, 36.2, 37                 |
| D16S539           | <b>BTG</b> | 8, 9, 10, 11, 12, 13, 14, 15                                                                                                    |
| D1S1656           | <b>BTG</b> | 10, 11, 12, 13, 14, 15, 16, 17, 17.3, 18.3, 19.3                                                                                   |
| D19S433           | <b>BTG</b> | 6.2, 10, 11, 12, 12.2, 13, 13.2, 14, 14.2, 15,<br>15.2, 16, 16.2, 17, 17.2                                                         |
| D8S1179           | <b>BTG</b> | 7, 8, 9, 10, 11, 12, 13, 14, 15, 16, 17, 18, 19                                                                                    |
| D2S1338           | <b>BTG</b> | 16, 17, 18, 19, 20, 21, 22, 23, 24, 25, 26, 27,<br>28                                                                              |
| D10S1248          | <b>BTY</b> | 10, 11, 12, 13, 14, 15, 16, 17, 18, 19                                                                                             |
| D22S1045          | <b>BTY</b> | 10, 11, 12, 13, 14, 15, 16, 17, 18, 19                                                                                             |
| D12S391           | <b>BTY</b> | 15, 16, 17, 18, 19, 20, 21, 22, 23, 24, 25, 26                                                                                     |
| <b>FGA</b>        | <b>BTY</b> | 14, 16, 17, 18, 19, 20, 21, 21.2, 22, 23, 23.2,<br>24, 25, 26, 27, 28, 29, 30, 31.2, 33, 34, 37.2,<br>42.2, 44.2, 45.2, 47.2, 50.2 |
| D2S441            | <b>BTR</b> | 8, 10, 11, 11.3, 12, 13, 14, 15, 16,                                                                                               |
| D18S51            | <b>BTR</b> | 8, 9, 10, 10.2, 11, 12, 13, 14, 15, 16, 17, 17.2,<br>18, 18.2, 19, 20, 21, 21.2, 22, 23, 24, 25, 26,<br>27, 28                     |

Table 45. Allelic ladder fragments included in the Investigator ESSplex Plus Kit

For information about known microvariants not contained in the Investigator ESSplex Plus Allelic Ladder, see the National Institute of Standards and Technology (NIST) web site (www.cstl.nist.gov/biotech/strbase/).

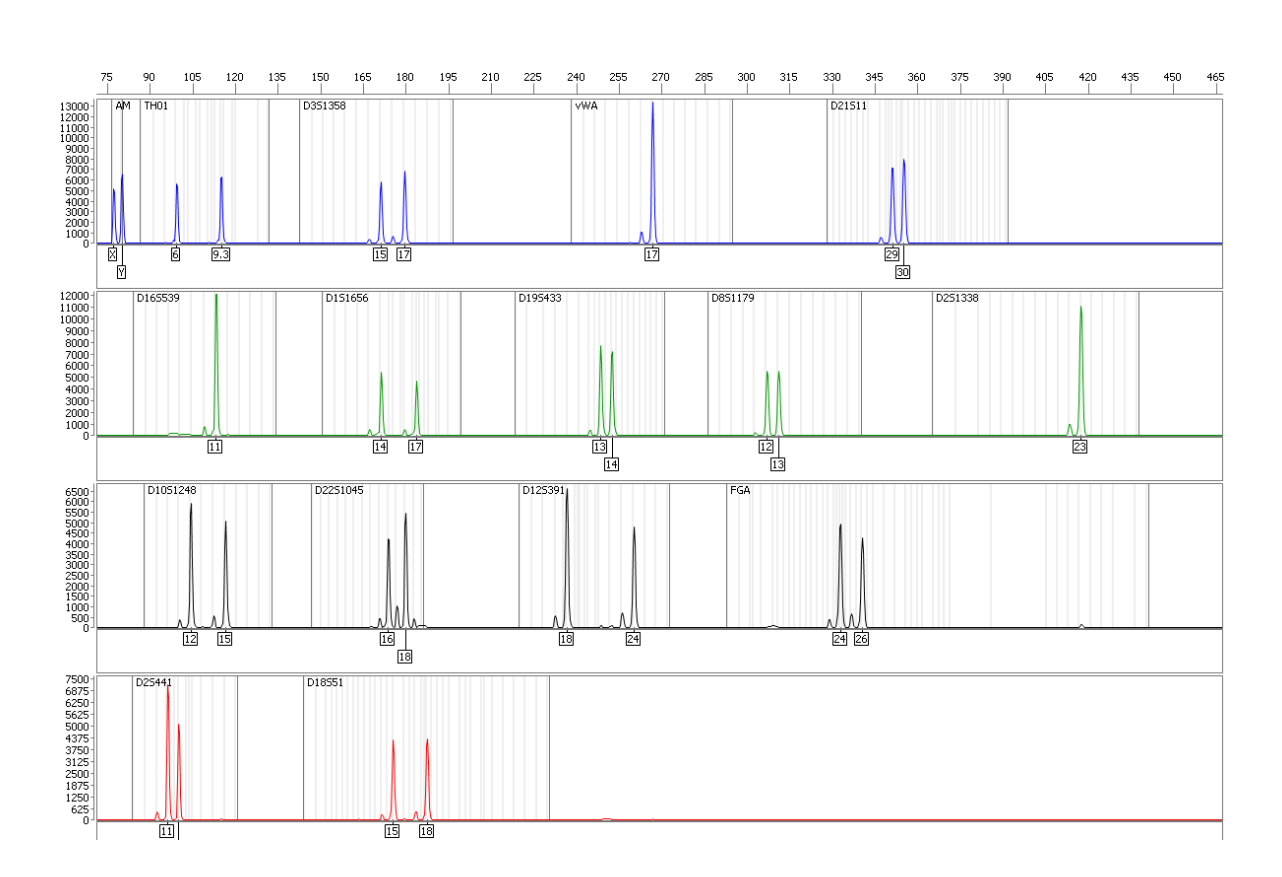

 $\Box$ 

Figure 2. Electropherogram of the Investigator ESSplex Plus Kit using 500 pg Control DNA 9948. Analysis was performed on an Applied Biosystems 3500 Genetic Analyzer. Allele assignment was performed using Investigator IDproof Software.

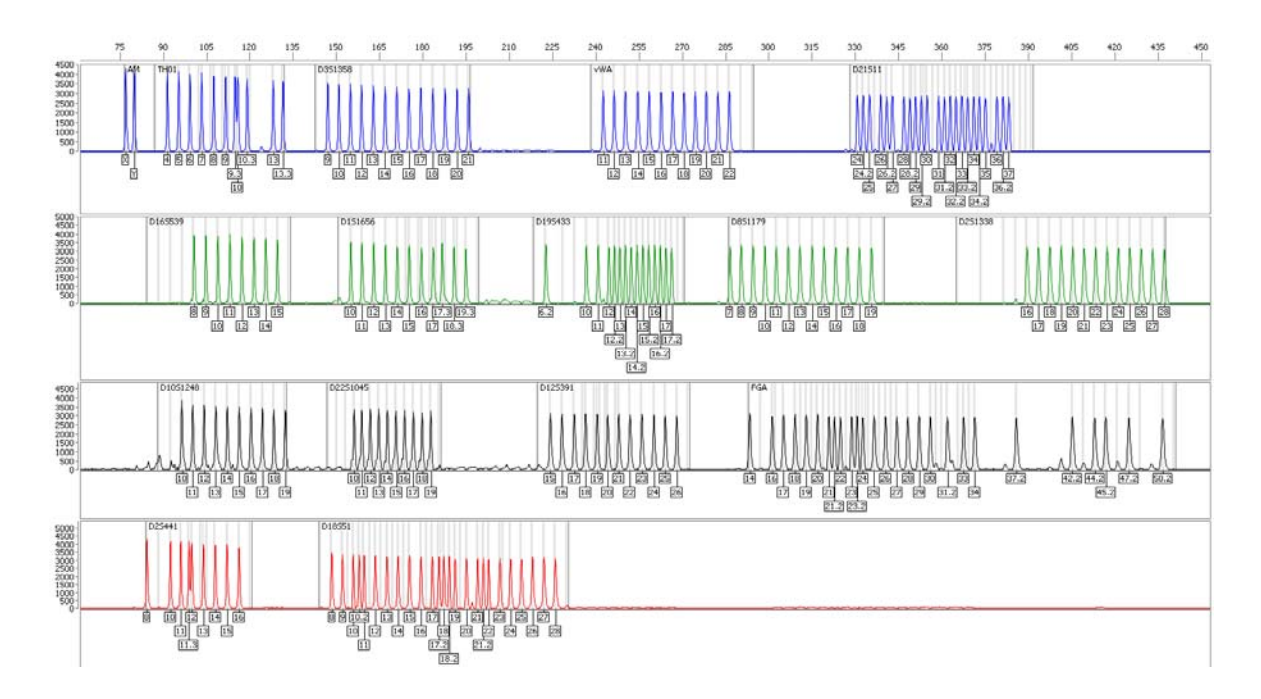

Figure 3. Electropherogram of the allelic ladder ESSplex Plus analyzed on an Applied Biosystems 3500 Genetic Analyzer. Allele assignment was performed using Investigator IDproof Software.

### Interpretation of Results

Post-PCR analysis and automatic allele assignment with suitable analysis software ensure a precise and reliable discrimination of alleles.

### General procedure for the analysis

- 1. Check the DNA size standard.
- 2. Check the allelic ladder.
- 3. Check the positive control.
- 4. Check the negative control.
- 5. Analyze and interpret the sample data.

### Pull-up peaks

Pull-up peaks may occur if peak heights are outside the linear detection range (see "Troubleshooting Guide", page 54), or if an incorrect matrix was applied. They appear at positions of specific peaks in other color channels, typically with lower signal intensities. Peak heights should not exceed 3000 RFU in order to prevent pull-up peaks.

### Stutter peaks

The occurrence of stutter peaks depends on the sequence of the repeat structure and the number of alleles. n –4 peaks are caused by a loss of a repeat unit during amplification of tetranucleotide STR motifs, caused by slippage effects of the *Taq* DNA Polymerase, whereas n –3 peaks appear particularly during amplification of the trinucleotide STR motif D22S1045. These peaks should be interpreted using the Investigator Template Files for Genotyper, GeneMapper *ID*, and GeneMapper *ID-X* Software.

### Template-independent addition of nucleotides

Because of its terminal transferase activity, the *Taq* DNA Polymerase may cause incomplete adenylation at the 3'-end of the amplified DNA fragments. The artifact peak is one base shorter than expected (–1 peaks). All primers included in the Investigator ESSplex Plus Kit are designed to minimize these artifacts. Peak height of the artifact correlates with the amount of DNA. Laboratories should define their own limits for analysis of the peaks.

### **Artifacts**

Room temperature may influence the performance of PCR products on multicapillary instruments, so that shoulder peaks or split peaks occur. If shoulder or split peaks appear, we recommend injecting the sample again.

### Troubleshooting Guide

This troubleshooting guide may be helpful in solving any problems that may arise. For more information, see also the Frequently Asked Questions page at our Technical Support Center: www.qiagen.com/FAQ/FAQList.aspx. The scientists in QIAGEN Technical Services are always happy to answer any questions you may have about either the information and protocols in this handbook or sample and assay technologies (for contact information, see back cover or visit www.qiagen.com).

#### Comments and suggestions

#### Sample preparation

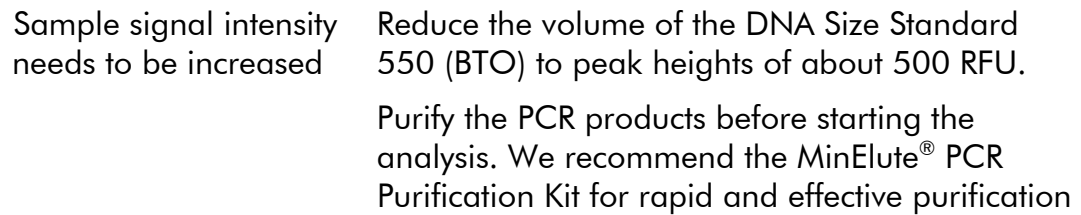

(see Ordering Information).

#### Matrix/spectral calibration is not appropriate

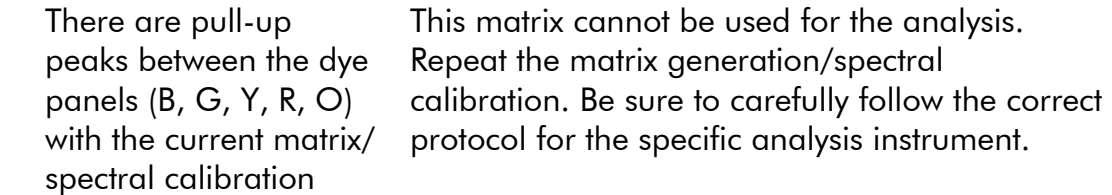

### Many peaks are labeled as off-ladder (OL) alleles in the samples

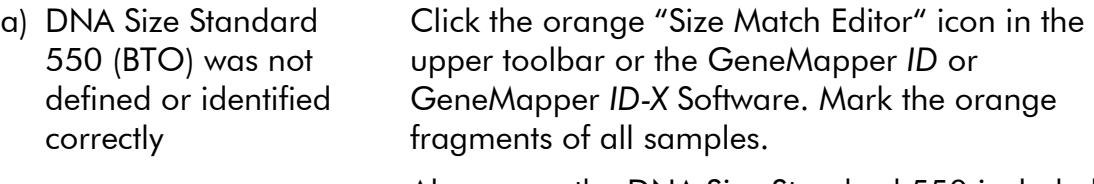

Always use the DNA Size Standard 550 included in Investigator Human Identification PCR Kits.

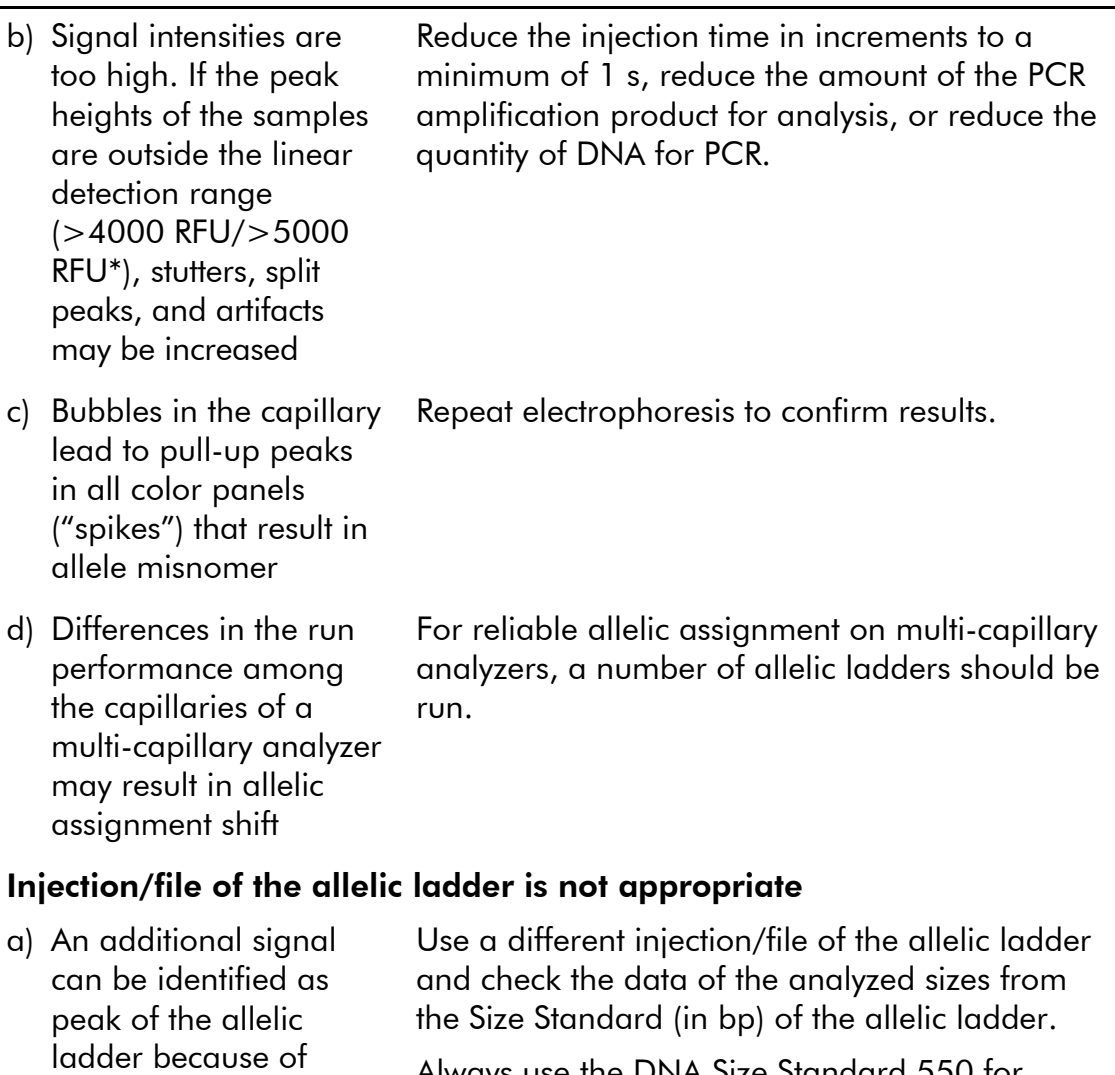

Always use the DNA Size Standard 550 for Investigator Human Identification PCR Kits.

dysfunctions during the electrophoresis. If peaks of the allelic ladder are miscalled, the ladder cannot be used for the analysis

<sup>\* &</sup>gt;4000 RFU for the ABI PRISM 310 Genetic Analyzer; >5000 RFU for the ABI PRISM 3100 and Applied Biosystems 3130/3500 Genetic Analyzers.

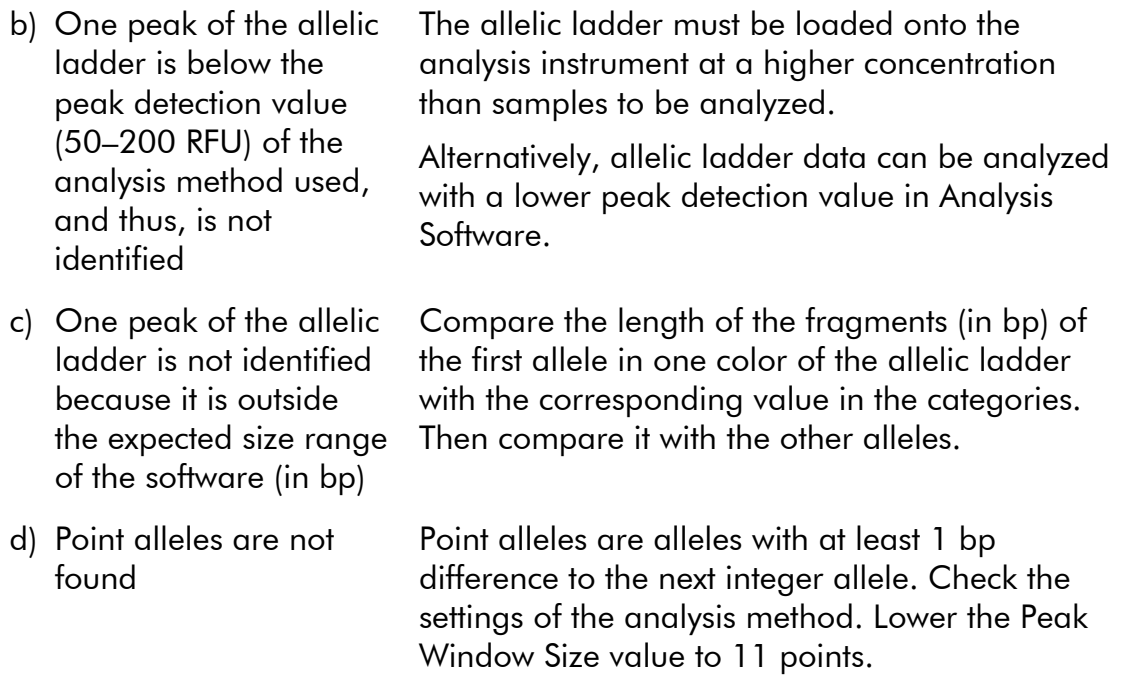

### References

QIAGEN maintains a large, up-to-date online database of scientific publications utilizing QIAGEN products. Comprehensive search options allow you to find the articles you need, either by a simple keyword search or by specifying the application, research area, title, etc.

For a complete list of references, visit the QIAGEN Reference Database online at www.qiagen.com/RefDB/search.asp or contact QIAGEN Technical Services or your local distributor.

### Cited references

Bär, W., et al. (1997) DNA recommendations. Further report of the DNA Commission of the ISFG regarding the use of short tandem repeat systems. Int. J. Legal Med. 110, 175*.*

Hill, C.R., Kline, M.C., Coble, M.D., and Butler, J.M. (2008) Characterization of 26 miniSTR loci for improved analysis of degraded DNA samples. J. Forensic Sci., 53, 73.

Szibor, R., et al. (2003) Cell line DNA typing in forensic genetics – the necessity of reliable standards. Forensic Sci. Int. 138, 37.

#### Product Contents Contents Cat. no. Investigator ESSplex Plus Kit (100) Primer mix, Fast Reaction Mix including HotStarTaq *Plus* DNA Polymerase, Control DNA, allelic ladder ESSplex Plus, DNA size standard 550 (BTO), and nuclease-free water 381535 Investigator ESSplex Plus Kit (400) Primer mix, Fast Reaction Mix including HotStarTaq® *Plus* DNA Polymerase, Control DNA, allelic ladder ESSplex Plus, DNA size standard 550 (BTO), and nuclease-free water 381537 Related products Investigator Human Identification PCR Kits Investigator ESSplex SE Plus Kit (100)\* Primer mix, Fast Reaction Mix including HotStarTaq *Plus* DNA Polymerase, Control DNA, allelic ladder ESSplex SE Plus, DNA size standard 550 (BTO), and nuclease-free water 381545 Investigator Nonaplex ESS Kit  $(100)^*$ Primer mix, reaction mix, DNA Polymerase, Control DNA, allelic ladder, DNA size standard, and nuclease-free water 381315 Investigator IDplex Plus Kit (100)\* Primer mix, Fast Reaction Mix including HotStarTaq *Plus* DNA Polymerase, Control DNA, allelic ladder IDplex Plus, DNA size standard 550 (BTO), and nuclease-free water 381625 Investigator HDplex Kit (25)\* Primer mix, reaction mix, DNA Polymerase, Control DNA, allelic ladder, DNA size standard, and nuclease-free water 381213 Investigator Triplex AFS QS Kit (100)\* Primer mix, reaction mix, DNA Polymerase, Control DNA, allelic ladder, DNA size standard, and nuclease-free water 380315 Investigator Triplex DSF Kit (100)\* Primer mix, reaction mix, DNA Polymerase, Control DNA, allelic ladder, DNA size standard, and nuclease-free water 380325 Investigator Argus X-12 Kit (25)\* Primer mix, reaction mix, DNA Polymerase, Control DNA, allelic ladder, DNA size standard, and nuclease-free water 383213

### Ordering Information

\* Larger kit sizes available; please inquire.

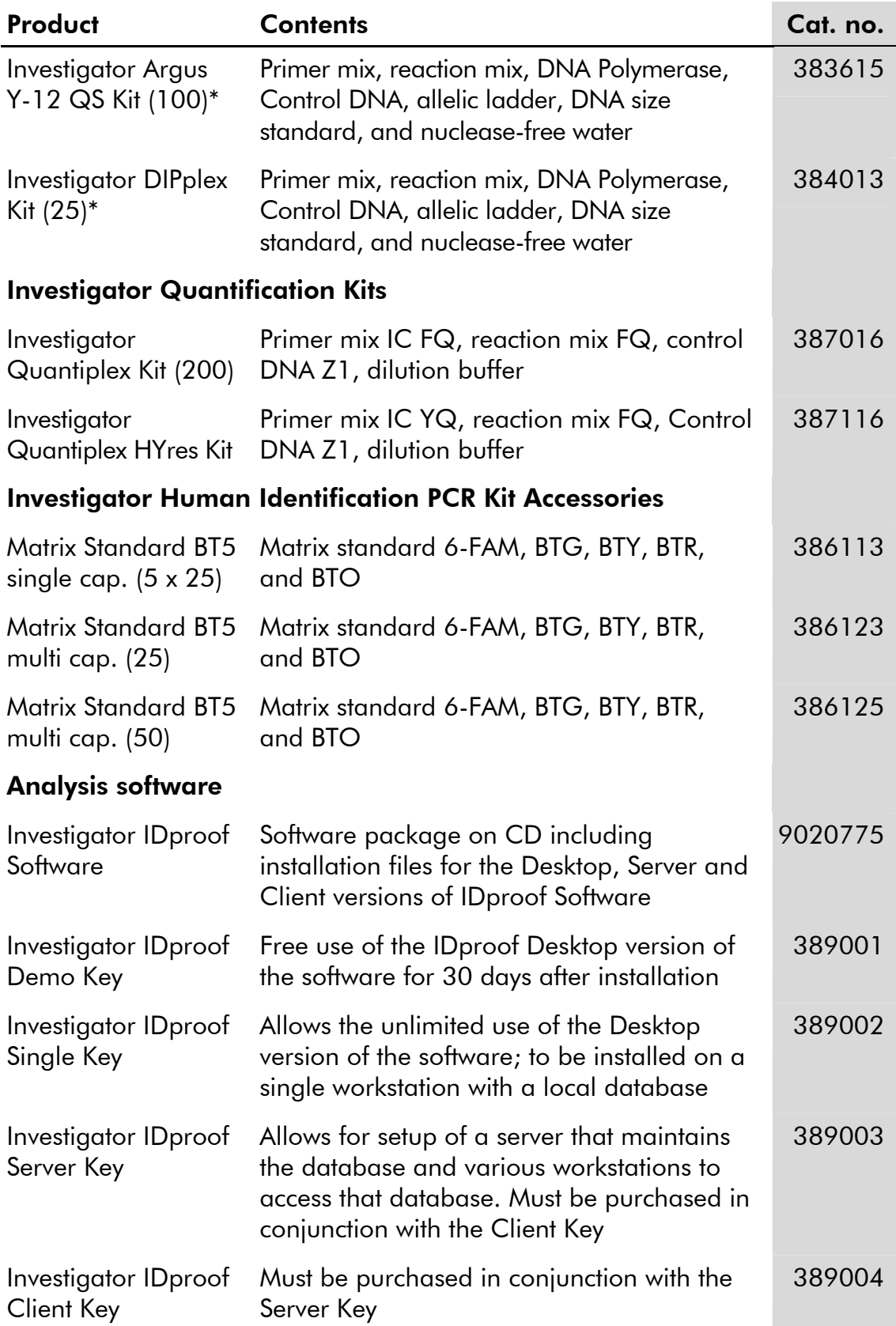

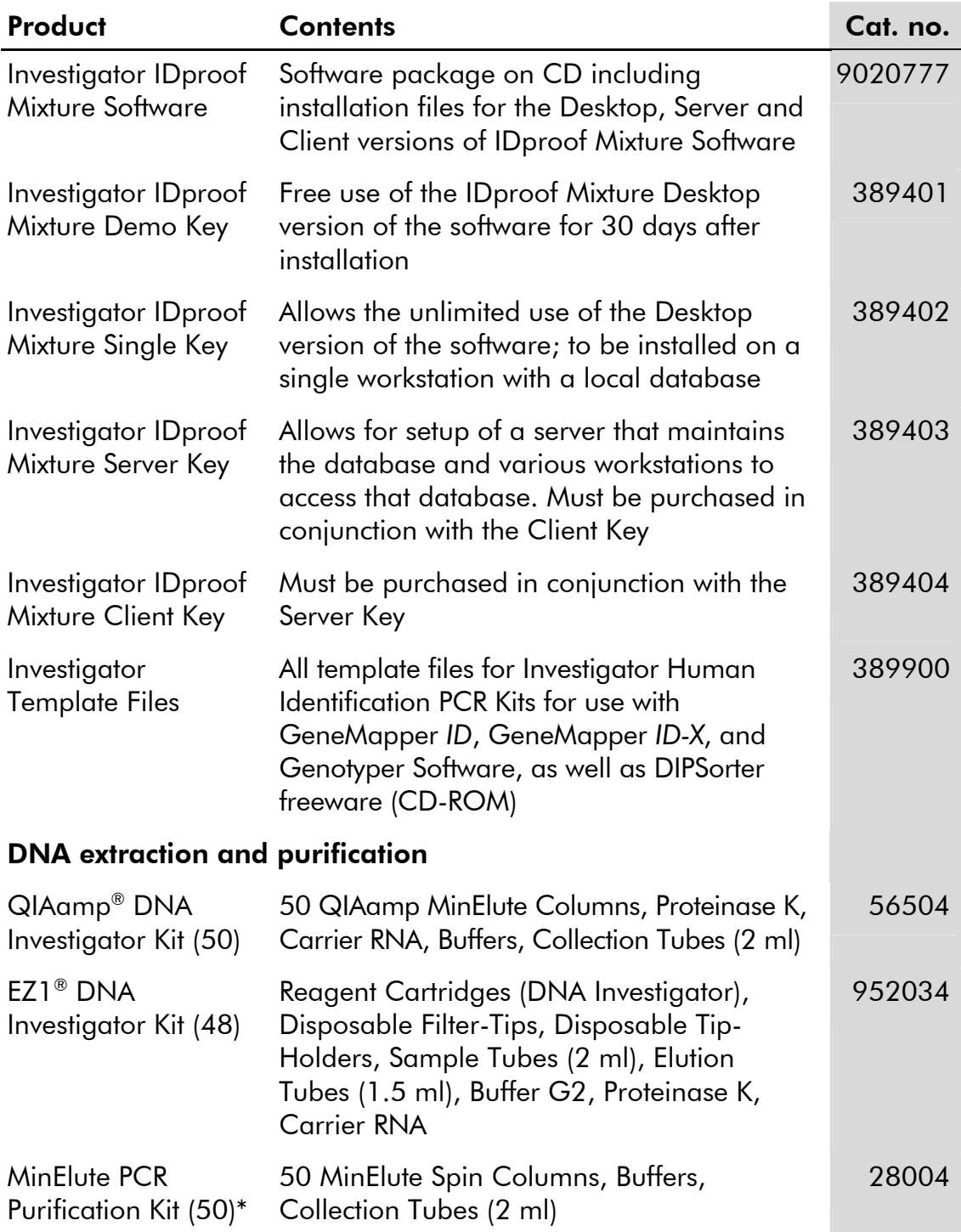

For up-to-date licensing information and product-specific disclaimers, see the respective QIAGEN kit handbook or user manual. QIAGEN kit handbooks and user manuals are available at www.qiagen.com or can be requested from QIAGEN Technical Services or your local distributor.

\* Larger kit sizes available; please inquire.

### **Notes**

### **Notes**

Trademarks: QIAGEN®, QIAamp®, EZ1®, HotStarTaq®, Investigator®, MinElute®, Rotor-Gene® (QIAGEN Group); ABI PRISM®, Applied Biosystems®,<br>GeneAmp®, GeneMapper®, GeneScan®, Genotyper®, 6-FAM™, Hi-Di™, POP-4™ (Applera Corpora document, even when not specifically marked as such, are not to be considered unprotected by law.

#### Limited License Agreement for the Investigator ESSplex Plus Kit

Use of this product signifies the agreement of any purchaser or user of the product to the following terms:

- 1. The product may be used solely in accordance with the protocols provided with the product and this handbook and for use with components contained in the kit only. QIAGEN grants no license under any of its intellectual property to use or incorporate the enclosed components of this kit with any components not included within this kit except as described in the protocols provided with the product, this handbook, and additional protocols available at www.qiagen.com. Some of these additional protocols have been provided by QIAGEN users for QIAGEN users. These protocols have not been thoroughly tested or optimized by QIAGEN. QIAGEN neither guarantees them nor warrants that they do not infringe the rights of third-parties.
- 2. Other than expressly stated licenses, QIAGEN makes no warranty that this kit and/or its use(s) do not infringe the rights of third-parties.
- 3. This kit and its components are licensed for one-time use and may not be reused, refurbished, or resold.
- 4. QIAGEN specifically disclaims any other licenses, expressed or implied other than those expressly stated.
- 5. The purchaser and user of the kit agree not to take or permit anyone else to take any steps that could lead to or facilitate any acts prohibited above. QIAGEN may enforce the prohibitions of this Limited License Agreement in any Court, and shall recover all its investigative and Court costs, including attorney fees, in any action to enforce this Limited License Agreement or any of its intellectual property rights relating to the kit and/or its components.

For updated license terms, see www.qiagen.com.

© 2010–2012 QIAGEN, all rights reserved.

#### www.qiagen.com

Australia · techservice-au@qiagen.com **Austria E** techservice-at@qiagen.com Belgium · techservice-bnl@qiagen.com Brazil · suportetecnico.brasil@qiagen.com Canada ■ techservice-ca@qiagen.com China ■ techservice-cn@qiagen.com Denmark · techservice-nordic@qiagen.com Finland  $\blacksquare$  techservice-nordic@qiagen.com France · techservice-fr@qiagen.com Germany · techservice-de@qiagen.com Hong Kong · techservice-hk@qiagen.com India · techservice-india@qiagen.com Ireland · techservice-uk@qiagen.com Italy ■ techservice-it@qiagen.com Japan · techservice-jp@qiagen.com Korea (South) · techservice-kr@qiagen.com Luxembourg · techservice-bnl@qiagen.com Mexico ■ techservice-mx@qiagen.com The Netherlands  $*$  techservice-bnl@qiagen.com Norway **e** techservice-nordic@qiagen.com Singapore  $\blacksquare$  techservice-sg@qiagen.com Sweden · techservice-nordic@qiagen.com Switzerland · techservice-ch@qiagen.com  $UK =$  techservice-uk@qiagen.com  $USA \equiv$  techservice-us@qiagen.com

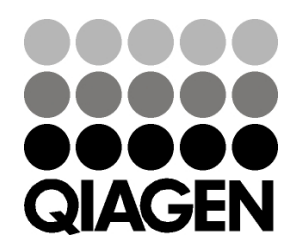

# 1075953 04/2013 Sample & Assay Technologies